## HP Photosmart R967 Câmera digital

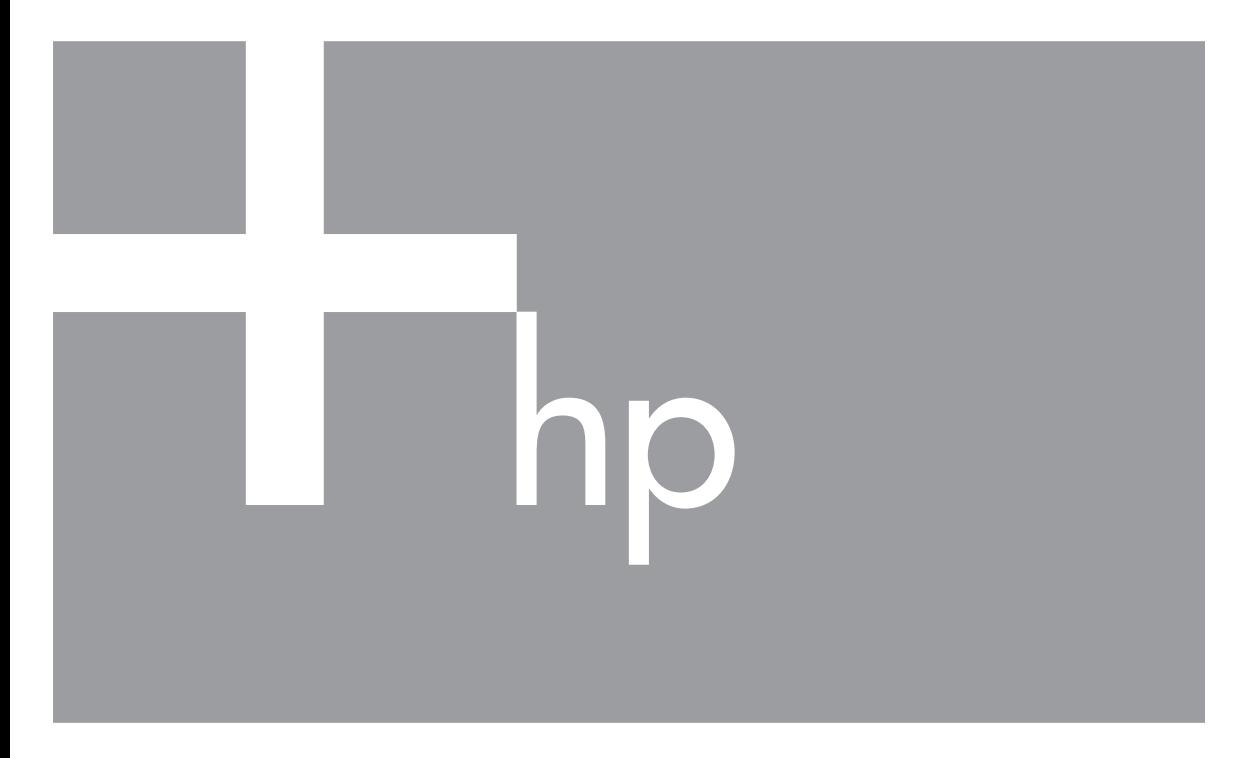

# Guia do Usuário

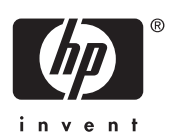

#### **Informações legais e avisos**

© Copyright 2006 Hewlett-Packard Development Company, L.P. As informações aqui contidas estão sujeitas a alterações sem aviso prévio. As únicas garantias para produtos e serviços da HP são as estabelecidas nas declarações de garantia expressa que acompanham tais produtos e serviços. Nenhuma informação aqui contida pode ser considerada como uma garantia adicional. A HP se isenta de responsabilidade por erros técnicos ou editorais ou omissões aqui contidas. Windows® é uma marca registrada da Microsoft Corporation nos Estados Unidos.

O logotipo SD é uma marca comercial de seu proprietário.

## Conteúdo

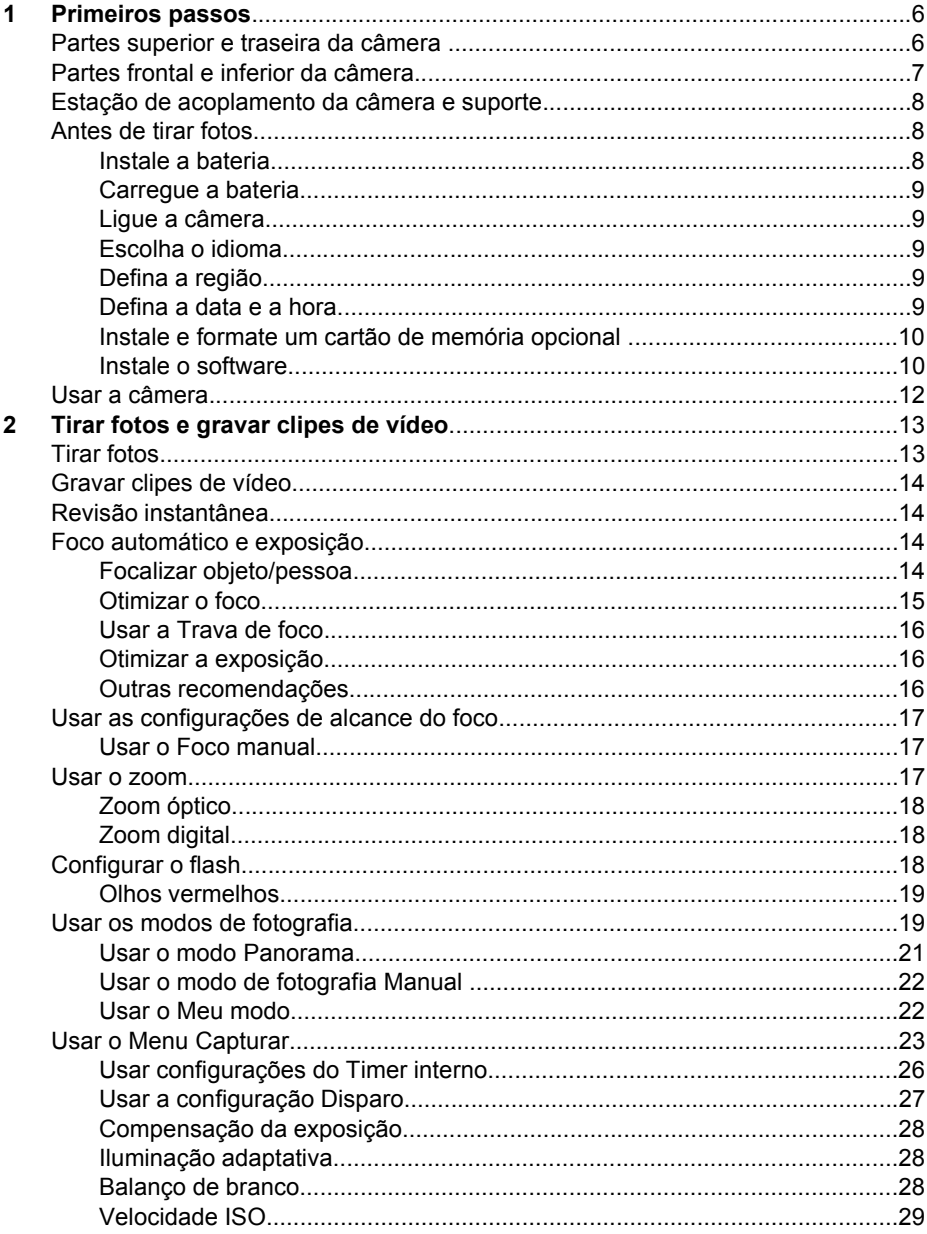

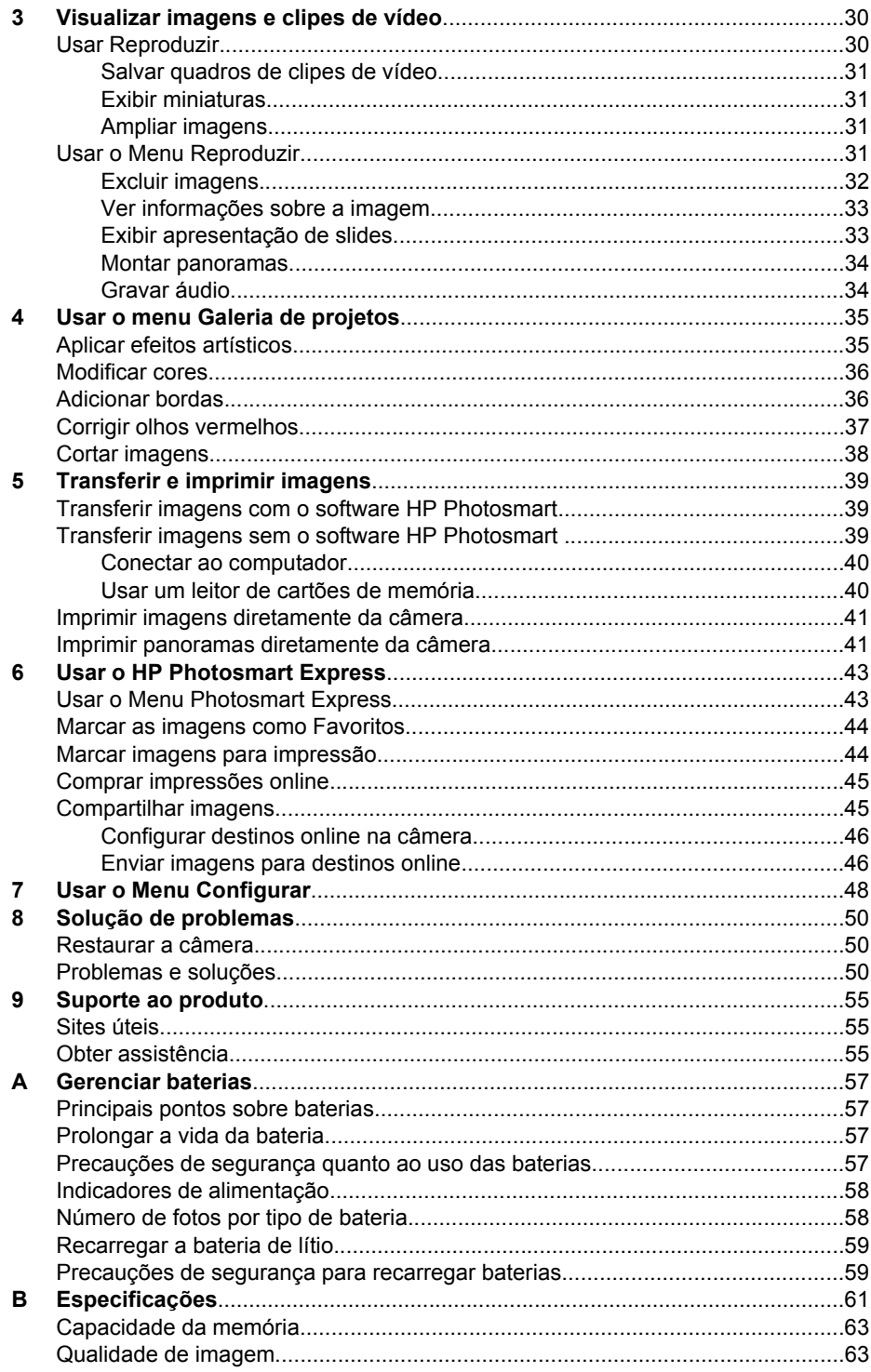

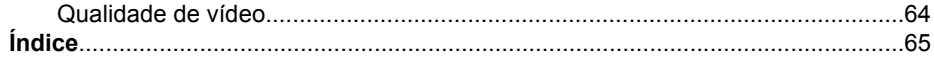

## <span id="page-5-0"></span>**1 Primeiros passos**

Use esta seção para familiarizar-se com os controles da câmera digital, configurá-la para o uso e começar a tirar fotos.

## **Partes superior e traseira da câmera**

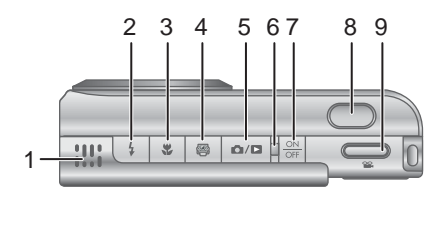

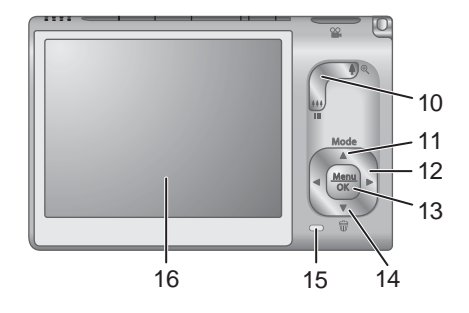

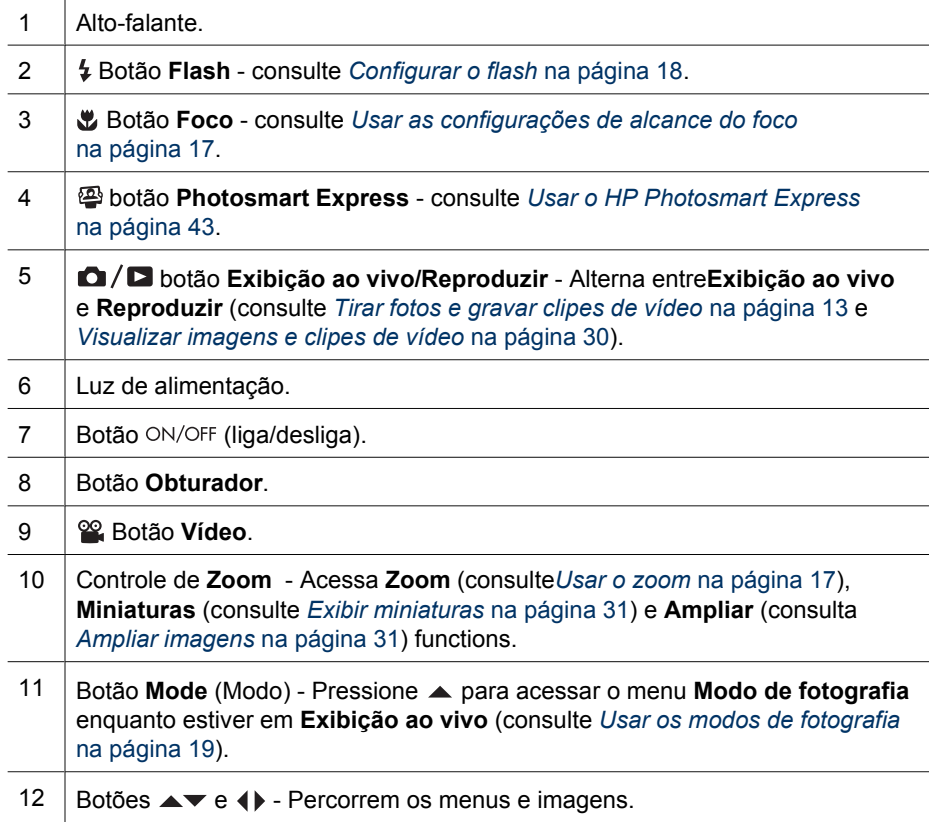

<span id="page-6-0"></span>(continuação)

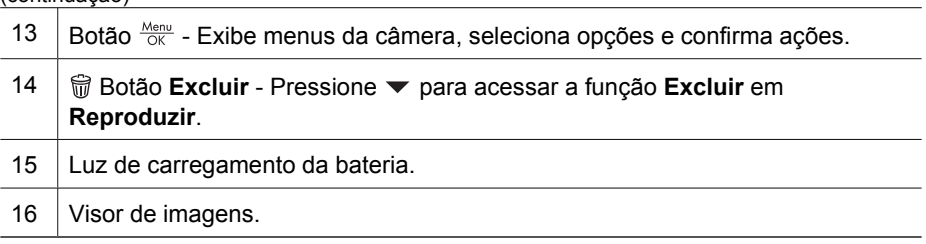

## **Partes frontal e inferior da câmera**

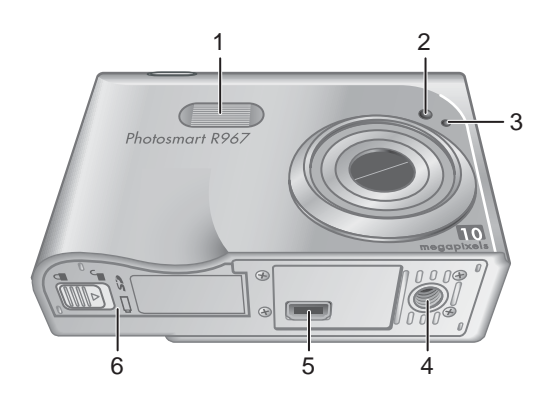

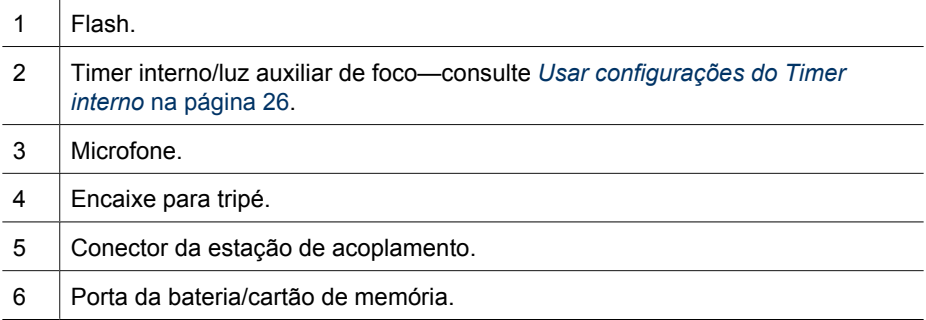

## <span id="page-7-0"></span>**Estação de acoplamento da câmera e suporte**

Ao instalar a estação de acoplamento para uso com esta câmera, instale o suporte da estação de acoplamento que vem na caixa da câmera. Prenda o suporte da estação de acoplamento na parte de cima da câmera, encaixando-o no lugar.

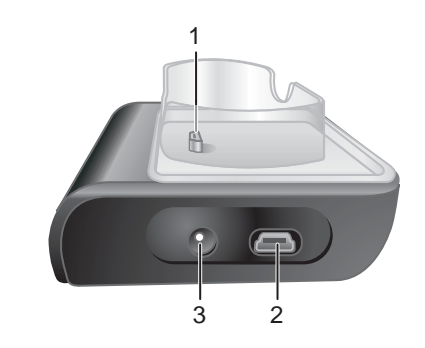

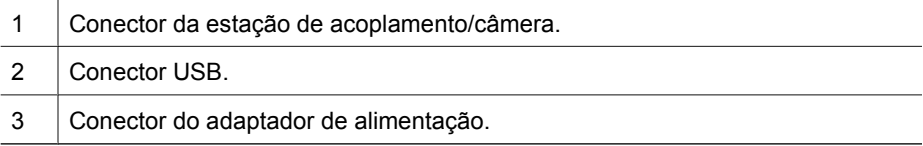

## **Antes de tirar fotos**

Complete os procedimentos a seguir antes de tirar fotos ou gravar clipes de vídeo.

## **Instale a bateria**

- 1. Abra a porta da bateria/cartão de memória, deslizando-a conforme indicado na porta.
- 2. Insira a bateria no slot maior, empurrando-a até que se encaixe.
- 3. Feche a porta da bateria/cartão de memória.

**Nota** Desligue a câmera antes de remover a bateria. Carregue completamente a bateria antes de utilizá-la pela primeira vez (consulte *[Carregue a bateria](#page-8-0)* [na página 9](#page-8-0)).

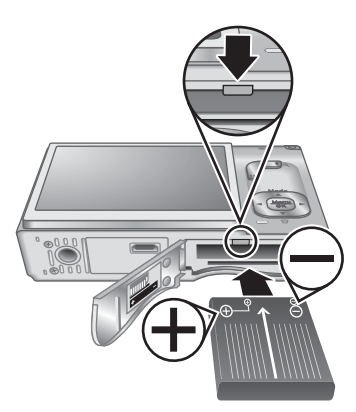

## <span id="page-8-0"></span>**Carregue a bateria**

É possível carregar a bateria na câmera, usando um adaptador de alimentação AC conectado à estação de acoplamento da câmera, ou usando a baia da bateria extra de uma estação de acoplamento opcional HP Photosmart Premium.

- 1. Conecte o adaptador de alimentação AC à estação de acoplamento e, em seguida, ligue-o a uma tomada elétrica.
- 2. Coloque a câmera na estação de acoplamento. A luz de carregamento da bateria piscando na câmera indica que a bateria está sendo carregada (se você estiver carregando-a em uma estação de acoplamento opcional HP Photosmart Premium, a luz de carregamento da bateria da estação piscará). A bateria estará totalmente caregada quando a luz de carregamento da bateria parar de piscar e ficar

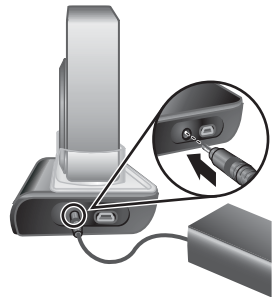

constantemente acesa (consulte *[Recarregar a bateria de lítio](#page-58-0)* na página 59 para obter informações sobre os tempos de carga).

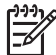

**Nota** Você também pode carregar a bateria utilizando um recarregador rápido opcional HP Photosmart.

## **Ligue a câmera**

Para ligar a câmera, pressione o botão ON/OFF (liga/desliga).

## **Escolha o idioma**

Use ▲▼ 4▶ para escolher o idioma desejado e, a sequir, pressione  $\frac{\text{Mean}}{\text{OK}}$ .

Para alterar o idioma posteriormente, use o menu **Configurar** (consulte *[Usar o Menu Configurar](#page-47-0)* [na página 48](#page-47-0)).

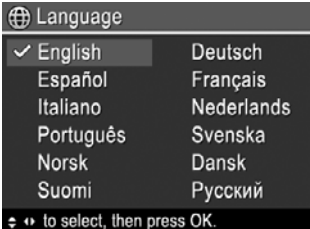

**A** Região

← América do Norte América do Sul Europa Ásia Austrália África Selecione a área onde mora.

## **Defina a região**

Juntamente com a configuração **Idioma**, a configuração **Região** determina o formato padrão de data e o formato de sinal de vídeo para exibir imagens da câmera em uma televisão quando conectada por meio de uma estação de acoplamento opcional HP Photosmart Premium ou por meio da base de uma estação de acoplamento sem fio (consulte *[Usar o Menu](#page-47-0) Configurar* [na página 48\)](#page-47-0).

Use ▲▼ para escolher a região desejada; a seguir, pressione  $\frac{\text{Mean}}{\text{OK}}$ .

#### **Defina a data e a hora**

A configuração correta da data e da hora irá ajudá-lo a localizar as imagens, depois que elas forem transferidas para o computador, e irá assegurar que as imagens sejam

<span id="page-9-0"></span>marcadas de maneira precisa, se você usar o recurso de gravação de data e hora. Consulte **Gravação de data e hora** em *[Usar o Menu Capturar](#page-22-0)* na página 23.

- 1. Use  $\triangle \blacktriangledown$  para ajustar o valor realçado.
- 2. Pressione  $\frac{\text{Mean}}{\text{OK}}$  quando as configurações de data, hora e formato estiverem corretas e pressione  $\frac{\text{Menu}}{\text{OK}}$  novamente para confirmar.
- 3. Use  $\blacklozenge$  para ir para outras seleções e repita a Etapa 1 até que a data e a hora estejam configuradas corretamente.

Para alterar a data e a hora mais tarde, use o **Menu Configurar** (consulte *[Usar o Menu Configurar](#page-47-0)* [na página 48](#page-47-0)).

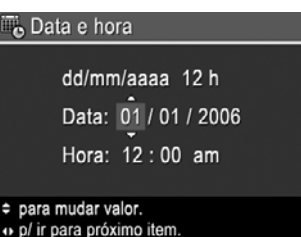

## **Instale e formate um cartão de memória opcional**

Essa câmera é compatível com cartões de memória padrão e de alta velocidade Secure Digital (SD) HP de 8 MB até 2 GB.

- 1. Desligue a câmera e abra a porta da bateria/ cartão de memória.
- 2. Insira o cartão de memória opcional no slot menor, como demonstrado. Verifique se o cartão de memória está encaixado.
- 3. Feche a porta da bateria/cartão de memória e ligue a câmera.

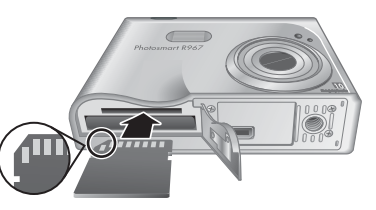

Sempre formate os cartões de memória novos antes do primeiro uso. A formatação exclui todas as imagens do cartão de memória, portanto certifique-se de que as imagens existentes sejam transferidas antes da formatação (consulte *[Transferir e imprimir](#page-38-0) imagens* [na página 39\)](#page-38-0).

- 1. Com a câmera ligada, pressione  $\triangle / \square$  até que  $\square$  seja exibido brevemente no canto superior do Visor de imagens. Isso indica que você está em **Reproduzir**.
- 2. Pressione para acessar o submenu **Excluir**.
- 3. Use  $\blacktriangledown$  para selecionar **Formatar cartão** e pressione  $\frac{\text{Mean}}{\text{OK}}$ .
- 4. Use  $\blacktriangledown$  para selecionar **Sim** e pressione  $\frac{\text{Mean}}{\text{OK}}$  para formatar o cartão.
- **Nota** Uma vez instalado um cartão de memória, todas as novas imagens e clipes de vídeo serão armazenados no cartão e não na memória interna. Para usar a memória interna e ver as imagens nela armazenadas, remova o cartão de memória. Para transferir imagens da memória interna para um cartão de memória opcional, consulte **Mover imagens para o cartão** em *[Usar o Menu Reproduzir](#page-30-0)* [na página 31](#page-30-0).

Para informações sobre cartões de memória suportados, consulte **Armazenamento** em *[Especificações](#page-60-0)* na página 61.

## **Instale o software**

O software HP Photosmart oferece recursos para transferir imagens e clipes de vídeo para o computador, assim como recursos para modificar imagens armazenadas (corrigir olhos vermelhos, girar, cortar, redimensionar, ajustar qualidade da imagem, entre outros). Consulte o recurso **Ajuda** no software HP Photosmart.

<span id="page-10-0"></span>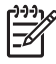

**Nota** Se você tiver problemas para instalar ou usar o software HP Photosmart, consulte o site de Suporte ao Cliente HP para obter mais informações. [www.hp.com/support](http://www.hp.com/support).

#### **Windows**

Se o computador:

- tiver no mínimo 128MB de RAM, Windows XP ou x64 e Internet Explorer 5.5 Service Pack 2 ou posterior (recomenda-se o Internet Explorer 6), haverá a opção de instalar o HP Photosmart Premier ou o HP Photosmart Essential.
- tiver no mínimo 128MB de RAM, Windows 2000 e Internet Explorer 5.5 Service Pack 2 ou posterior (recomenda-se o Internet Explorer 6), o HP Photosmart Essential será instalado.
- 1. Feche todos os programas e desabilite, temporariamente, qualquer software antivírus.
- 2. Insira o HP Photosmart Software CD na unidade de CD e siga as instruções da tela. Se a tela de instalação não for exibida, clique em **Iniciar**, a seguir, em **Executar**, digite **D:\Setup.exe**, em que **D** é a letra da unidade de CD, e clique em **OK**.
- 3. Quando a instalação do software for concluída, reabilite o software antivírus.

### **Macintosh**

Para poder instalar o software HP Photosmart Mac, o Macintosh tem que atender os requisitos de sistema, conforme descrito na embalagem da câmera.

- 1. Insira o HP Photosmart Software CD na unidade de CD.
- 2. Na área de trabalho do computador, clique duas vezes no ícone do CD.
- 3. Clique duas vezes no ícone instalador e siga as instruções da tela.

#### **Sobre o software HP Photosmart**

O CD que acompanha a câmera contém as seguintes versões do software HP Photosmart:

- Software HP Photosmart Premier (para Windows XP e x64 com pelo menos 128 MB de RAM). Essa versão do software inclui alguns recursos extras que permitem:
	- Processar imagens marcadas como **Favoritos** para impressão, envio e encomendas de impressões online. Consulte *[Marcar as imagens como](#page-43-0) Favoritos* [na página 44.](#page-43-0)
		- Parar um vídeo e imprimir um quadro a partir dele.
- Software HP Photosmart Essential (para Windows 2000, XP e x64 com pelo menos 128 MB de RAM). Esta versão não possui os recursos extras especificados no software HP Photosmart Premier.
- Software HP Photosmart Mac (para sistemas Macintosh).

Para aprender mais sobre os recursos do software e como utilizá-los, consulte o recurso **Ajuda** no software HP Photosmart.

<span id="page-11-0"></span>Capítulo 1

## **Usar a câmera**

Agora que você concluiu a instalação, pode tirar e rever imagens estáticas e clipes de vídeo.

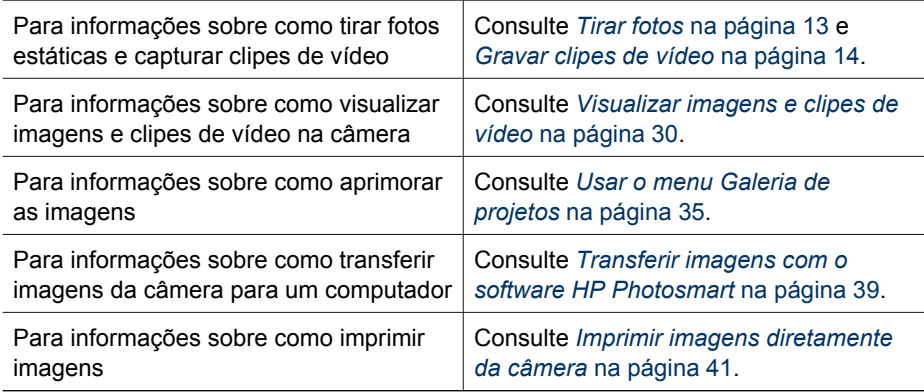

**Dica** Para alternar entre os estados **Exibição ao vivo** e **Reproduzir**, pressione .

## <span id="page-12-0"></span>**2 Tirar fotos e gravar clipes de vídeo**

A **Exibição ao vivo** permite enquadrar fotos e clipes de vídeo no Visor de imagens. Para ativar a **Exibição ao vivo**, pressione  $\Box$   $\square$  até que  $\Box$  seja exibido no canto superior direito do Visor de imagens. O visor da **Exibição ao vivo** tem a seguinte aparência:

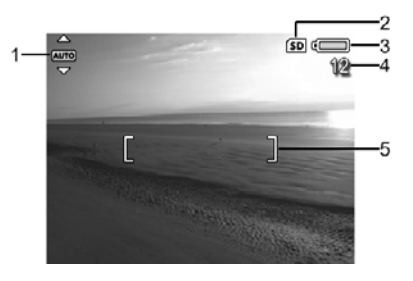

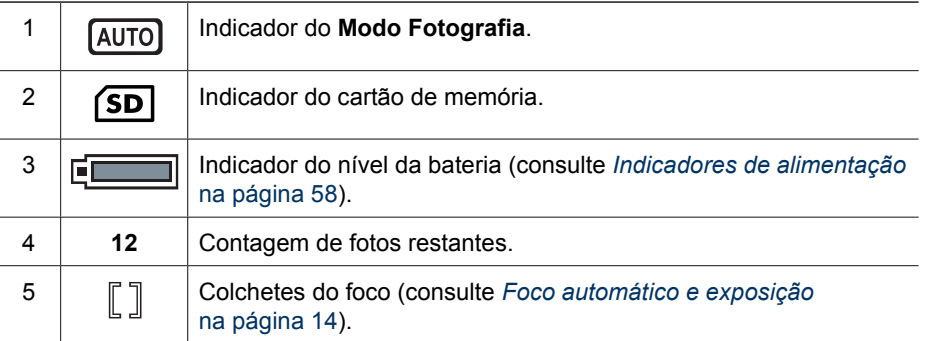

## **Tirar fotos**

Você pode tirar fotos praticamente a qualquer momento em que a câmera estiver ligada, independente do que estiver exibido no Visor de imagens.

- 1. Pressione  $\Omega/\Omega$  até que  $\Omega$  seja exibido no canto superior direito do Visor de imagens. Isso indica que você está em **Exibição ao vivo**.
- 2. Enquadre o objeto/pessoa para sua foto.
- 3. Pressione o botão **Obturador** até a metade para medir e travar o foco e a exposição. Os colchetes do foco no Visor de imagens ficarão verdes quando o foco estiver travado (consulte *[Foco automático e exposição](#page-13-0)* na página 14).
- 4. Pressione o botão **Obturador** até o fim para tirar a foto.
- 5. Para adicionar um clipe de áudio de até 60 segundos, continue apertando o botão **Obturador** para baixo, soltando-o quando tiver concluído.

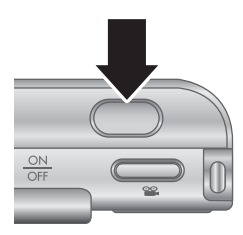

## <span id="page-13-0"></span>**Gravar clipes de vídeo**

- 1. Pressione  $\Box / \Box$  até que  $\Box$  seja exibido no canto superior direito do Visor de imagens. Isso indica que você está em **Exibição ao vivo**.
- 2. Enquadre o objeto/pessoa.
- 3. Pressione e solte o botão **Vídeo**.
- 4. Para interromper a gravação do vídeo, pressione e solte o botão **Vídeo** novamente.

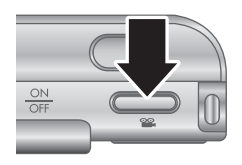

## **Revisão instantânea**

Após tirar uma imagem estática ou gravar um clipe de vídeo, a câmera exibirá o resultado na **Revisão instantânea**. Se você desejar excluir a imagem ou clipe de vídeo, pressione

 $\blacktriangledown$ , selecione **Esta imagem** no submenu **Excluir** e, a seguir, pressione  $\frac{\text{Mean}}{\text{OK}}$ .

Se 60 for exibido no canto inferior esquerdo, pressione **>** para exibir a **Análise da imagem** (consulte **Análise da imagem** em *[Usar o Menu Reproduzir](#page-30-0)* na página 31) para dicas sobre como melhorar as imagens tiradas em condições similares. Você também poderá usar essas dicas para tirar a foto novamente e melhorar a imagem.

## **Foco automático e exposição**

Ao se pressionar o botão **Obturador** até a metade, a câmera mede e trava o foco e a exposição automaticamente. Ao se usar o foco automático:

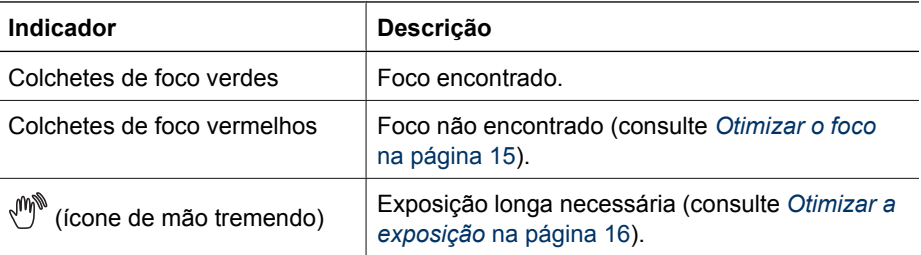

## **Focalizar objeto/pessoa**

Quando definida para sua configuração padrão de área de foco, **Multi**, (consulte **Área de foco automático** em *[Usar o Menu Capturar](#page-22-0)* na página 23), a câmera utiliza cinco regiões de foco para determinar o foco.

As 5 zonas de foco

ך דרד דרד

<span id="page-14-0"></span>Ao se pressionar o botão **Obturador** até a metade, a câmera foca a partir da distância mais próxima e, depois, examina outras regiões de foco, exibindo as que estiverem focadas como colchetes verdes. A imagem ilustra o foco nas regiões um, dois e cinco.

Se a câmera continuar focalizando o objeto/pessoa errado, configure a **Área de foco automático** para **Ponto** (consulte **Área de foco automático** em *[Usar o](#page-22-0) [Menu Capturar](#page-22-0)* na página 23) e, a seguir, use a **Trava de foco** (consulte *[Usar a Trava de foco](#page-15-0)* na página 16).

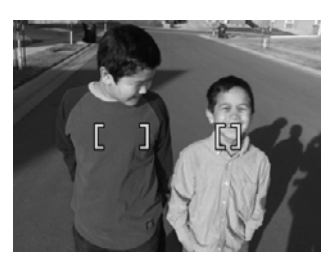

## **Otimizar o foco**

Quando a câmera não consegue fazer o foco automático, os colchetes do foco ficam vermelhos. Isso indica que a foto pode estar fora de foco porque o objeto/pessoa está fora do alcance do foco ou porque a cena tem baixo contraste.

#### **Para o alcance de Foco normal**

Se a câmera estiver configurada para **Foco normal** (consulte *[Usar as configurações de](#page-16-0) [alcance do foco](#page-16-0)* na página 17) e não puder focalizar, ainda assim tirará a foto. Experimente soltar o botão **Obturador**, enquadrar novamente e pressionar o botão **Obturador** até a metade outra vez. Se os colchetes de foco ainda estiverem vermelhos:

- Se a cena tiver pouco contraste, use a **Trava de foco** (consulte *[Usar a Trava de](#page-15-0) foco* [na página 16\)](#page-15-0) e aponte para o objeto que tiver mais cores ou contornos nítidos.
- Se o objeto/pessoa estiver muito próximo (menos de 500 mm ou 20 pol.), afaste-se do objeto/pessoa ou use o alcance de foco **Macro** ou **Macro automático** (consulte *[Usar as configurações de alcance do foco](#page-16-0)* na página 17).
- Use o **MF Foco manual** (consulte *[Usar o Foco manual](#page-16-0)* na página 17).

#### **Para o alcance de foco Macro**

Se a câmera estiver configurada para **Macro** e não puder focalizar, a câmera não tirará a foto. Experimente uma das seguintes opções:

- Mova a câmera dentro do alcance **Macro** ou configure a câmera para **Macro automático** ou AF Foco normal (consulte *[Usar as configurações de alcance do](#page-16-0) foco* [na página 17\)](#page-16-0).
- Em cenas de baixo contraste, use a **Trava de foco** (consulte *[Usar a Trava de](#page-15-0) foco* [na página 16\)](#page-15-0).
- Use o **MF Foco manual** (consulte *[Usar o Foco manual](#page-16-0)* na página 17).

## <span id="page-15-0"></span>**Usar a Trava de foco**

Use a **Trava de foco** para focalizar um objeto/pessoa que não esteja no centro da foto, para capturar mais rapidamente fotos de ação, focalizando previamente onde a ação acontecerá ou para focalizar em situações com pouca luz ou de baixo contraste.

- 1. Enquadre o objeto/pessoa da foto dentro dos colchetes do foco. Em situações de pouca luz ou baixo contraste, enquadre um objeto mais brilhoso ou de maior contraste.
- 2. Pressione o botão **Obturador** até a metade.
- 3. Mantenha o botão **Obturador** pressionado até a metade e enquadre novamente.
- 4. Pressione o botão **Obturador** até o fim para tirar a foto.

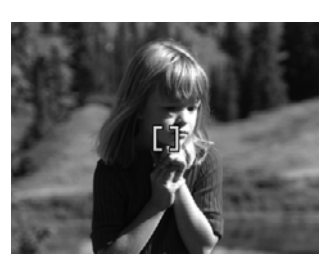

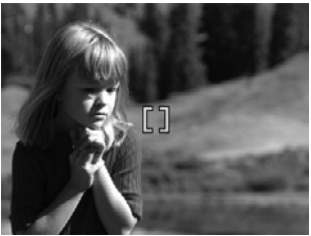

## **Otimizar a exposição**

Ao se pressionar o botão **Obturador** até a metade, a câmera também mede o nível de luz para definir a exposição correta. Se a câmera determinar que a cena precisa de uma exposição muito longa, um ícone de uma mão tremendo ((,,),) será exibido. A câmera tirará a foto, mas a imagem pode sair desfocada, uma vez que é difícil segurar a câmera na mesma posição pelo período de tempo necessário. Experimente uma das seguintes opções:

- Defina o flash como **Flash automático** ou **Flash lig.** (consulte *[Configurar o flash](#page-17-0)* [na página 18](#page-17-0)).
- Coloque a câmera em um tripé ou em uma superfície estável.
- Se a pessoa/objeto da foto estiver fora do alcance do flash e você não tiver um tripé, mude o Modo de fotografia para **Foto nítida** (consulte **Foto nítida**, em *[Usar os](#page-18-0) [modos de fotografia](#page-18-0)* na página 19).
- Acenda mais luzes.

## **Outras recomendações**

Se parecer que uma imagem não está no foco ou exposição corretos quando você a examinar no modo **Reproduzir**, use a **Análise da imagem** (consulte **Análise da imagem** em *[Usar o Menu Reproduzir](#page-30-0)* na página 31) para ajudá-lo a determinar como corrigir o problema de imagens similares no futuro. Se você puder tirar uma foto novamente, siga as sugestões da **Análise da imagem** para melhorar a imagem capturada.

<span id="page-16-0"></span>Como o foco e a exposição são fundamentais para boas imagens, você pode considerar estes outros tópicos úteis:

- Tópicos sobre imagens desfocadas, escuras, claras ou granuladas em *[Solução de](#page-49-0) problemas* [na página 50](#page-49-0)
- *Usar as configurações de alcance do foco* na página 17
- **Área de foco automático** e **Medição EA** em *[Usar o Menu Capturar](#page-22-0)* [na página 23](#page-22-0)
- *[Compensação da exposição](#page-27-0)* na página 28
- *Usar o Foco manual* na página 17

## **Usar as configurações de alcance do foco**

Para selecionar uma configuração de alcance de foco, pressione  $\ddot{\bullet}$ , use  $\ddot{\bullet}$  para realçar o alcance de foco desejado e, a seguir, pressione  $\frac{\text{Mean}}{\text{OK}}$ .

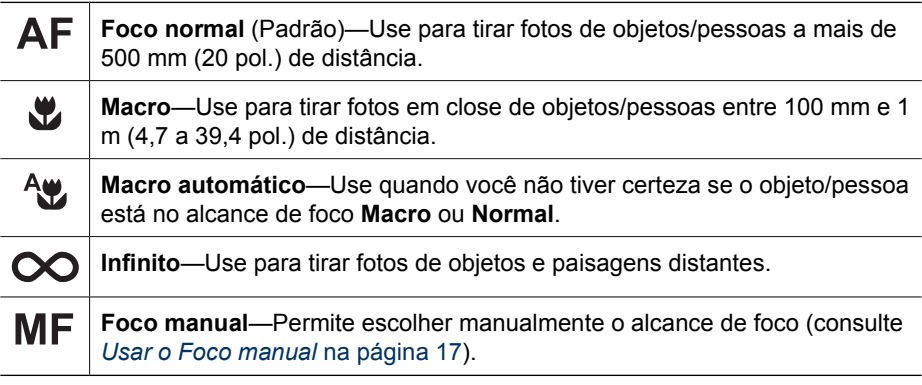

A configuração de alcance de foco permanece até ser alterada novamente ou até quando a câmera for desligada.

## **Usar o Foco manual**

Você pode desejar usar o **Foco manual** em condições de pouca luz ou quando quiser fazer o ajuste fino do foco de objetos/pessoas muito próximos.

- 1. Ao selecionar o **Foco manual**, um medidor de foco e uma visão ampliada auxiliarão a ajustar o foco.
- 2. Com setas ao redor do medidor do **Foco manual**, use  $\blacktriangle \blacktriangledown$  para ajustar o foco. Se as setas não aparecerem ao redor do medidor do **Foco manual**, use  $\triangleleft$  até que elas sejam exibidas e, a seguir, use  $\blacktriangle \blacktriangledown$  para ajustar o foco.

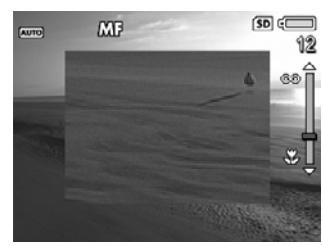

3. Para alternar entre modos de fotografia enquanto utiliza o **Foco manual**, use  $\blacklozenge$  até que as setas

apareçam ao redor do ícone do modo de fotografia no canto superior esquerdo, pressione  $\triangle$ , use  $\triangle$  para realgar um modo de fotografia e, por fim, pressione  $\frac{\text{Menu}}{\text{OK}}$ .

## **Usar o zoom**

A câmera tem zoom óptico e digital. O zoom óptico estende fisicamente as lentes para que o objeto/pessoa de sua foto pareça mais próximo. Assim que a lente tiver se

<span id="page-17-0"></span>estendido completamente usando o zoom óptico, a câmera passará a utilizar o zoom digital. O zoom digital não utiliza componentes móveis da lente.

**Dica** Quanto mais zoom for aplicado ao objeto da foto, maior a chance de

pequenos movimentos da câmera serem ampliados (é o chamado "tremor da câmera"). Se for exibido quando você pressionar o botão **Obturador** até a metade, a foto poderá ficar desfocada. Certifique-se de que a câmera esteja firme ou acrescente mais luz à cena. Tente segurar a câmera mais próxima do seu corpo, apoiada em um objeto estável ou coloque-a em um tripé ou superfície estável.

## **Zoom óptico**

O zoom óptico move a lente entre grande-angular (1x) e teleobjetiva (3x).

Em **Exibição ao vivo**, use os botões no **controle do zoom** para controlar o zoom. Pressione  $\spadesuit$  para aumentar o zoom e  $\spadesuit\spadesuit\spadesuit$  para diminuir o zoom.

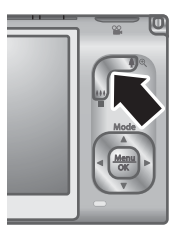

## **Zoom digital**

No zoom digital, o Visor de imagens mostra uma moldura amarela ao redor da cena e a configuração de qualidade de imagem (valor MP). À medida que o zoom aumenta, a moldura amarela diminui indicando a área da cena que a câmera irá capturar, e o valor MP diminui para indicar a resolução na qual a cena será capturada.

Quando for capturar imagens usando o zoom digital, certifique-se de que o valor MP exibido no Visor de imagens seja o apropriado para o tamanho no qual deseja imprimir a imagem capturada. Para valores MP e seus respectivos tamanhos de impressão, consulte **Qualidade de imagem** em *[Usar o Menu Capturar](#page-22-0)* na página 23.

- 1. Em **Exibição ao vivo**, pressione  $\clubsuit$  no **controle do zoom** para aumentar o zoom óptico ao nível máximo; a seguir, solte o controle.
- 2. Pressione e segure  $\phi$  até que a imagem a ser capturada preencha o quadro amarelo. Se o zoom for ampliado demais, pressione  $.44$ .
- 3. Para voltar ao zoom óptico, pressione  $\frac{44}{3}$  até que o zoom digital seja interrompido. Solte  $\bigoplus$  e pressione-o novamente.

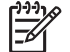

**Nota** O zoom digital não funciona no modo **Panorama** ou durante a gravação de clipes de vídeo.

## **Configurar o flash**

Para selecionar uma configuração de flash, pressione  $\frac{1}{2}$ , use  $\frac{1}{2}$  para realçar o modo de flash desejado e, a seguir, pressione  $\frac{\text{Menn}}{\text{OK}}$ .

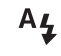

**Flash automático** (Padrão)—A câmera usa o flash se necessário. Se você desejar que a câmera corrija olhos vermelhos, ative a opção **Corrigir olhos**

<span id="page-18-0"></span>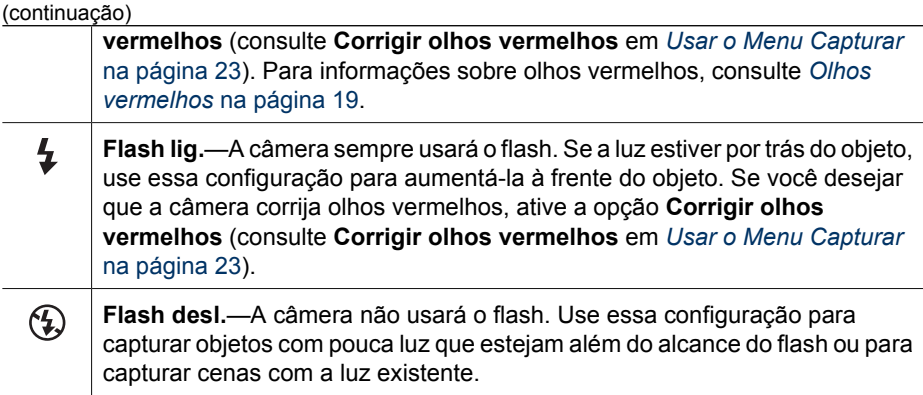

A configuração **Flash** permanece até ser alterada novamente ou até que a câmera seja desligada.

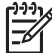

**Nota** O flash não funciona nos modos de fotografia **Documento**, **Paisagem**, **Cena noturna**, **Panorama**, **Pôr-do-sol** ou **Teatro**, com a configuração **Disparo** ou durante a gravação de clipes de vídeo. No modo de fotografia **Retrato noturno**, o flash está definido como **Flash lig.**.

## **Olhos vermelhos**

O fenômeno de olho vermelho é causado pelo reflexo da luz do flash nos olhos, o que pode fazer com que os olhos humanos apareçam em vermelho na imagem capturada. Se você ligar **Corrigir olhos vermelhos** (consulte **Corrigir olhos vermelhos** em *[Usar o Menu Capturar](#page-22-0)* na página 23), a câmera examinará a imagem após tirar a foto. Se a câmera detectar olhos vermelhos, ela processará a imagem a fim de removê-los.

Essa etapa de análise e processamento leva um tempo adicional. Se você achar o tempo adicional muito longo, você pode desligar **Corrigir olhos vermelhos** e remover os olhos vermelhos depois que tiver capturado a imagem, usando **Corrigir olhos vermelhos** (consulte **Corrigir olhos vermelhos** em *[Usar o menu Galeria de projetos](#page-34-0)* [na página 35](#page-34-0)) ou o software HP Photosmart que acompanha a câmera.

## **Usar os modos de fotografia**

Os modos de fotografia permitem otimizar as configurações do obturador para a cena que você está capturando. A maioria dos modos de fotografia pré-definem essas configurações para certos tipos de cenas, permitindo tirar fotos rapidamente quando você não tem tempo de especificar as configurações. As outras configurações (como **Prioridade de abertura**, **Prioridade do obturador** e **Manual**) possibilitam especificar os ajustes, permitindo controle total em cenas difíceis ou em efeitos especiais.

Para selecionar um modo de fotografia, pressione **eta enquanto estiver na Exibição ao vivo**, use  $\blacktriangle \blacktriangledown$  para realçar um modo de fotografia e, a seguir, pressione  $\frac{\text{Mean}}{\text{OK}}$ .

**AUTO** 

**Modo automático** (Padrão)—Para tirar boas fotos rapidamente, quando você não tiver tempo para selecionar um modo de fotografia especial.

**Paisagem**—Para cenas com perspectiva profunda, tais como cenas de montanhas.

<span id="page-19-0"></span>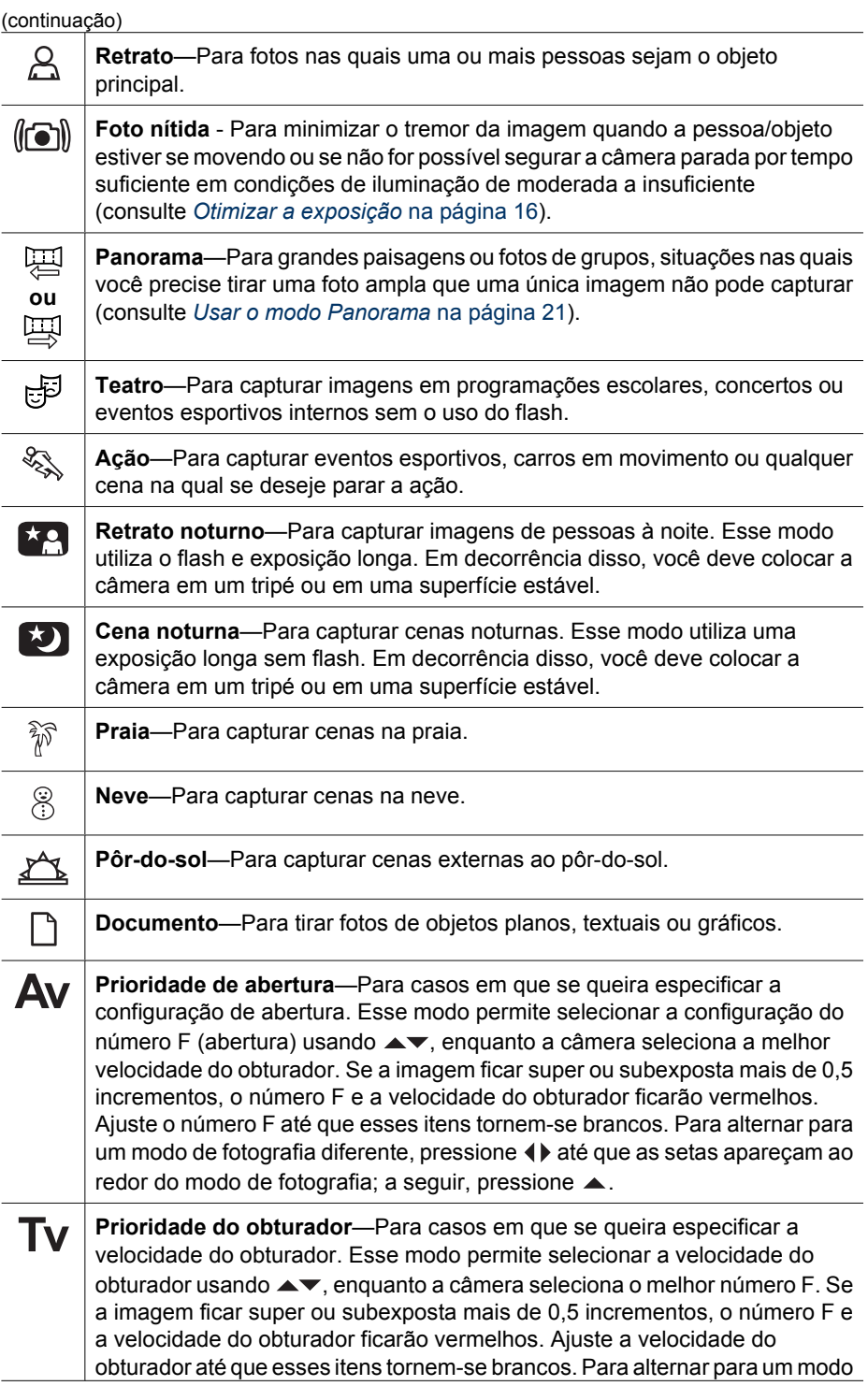

<span id="page-20-0"></span>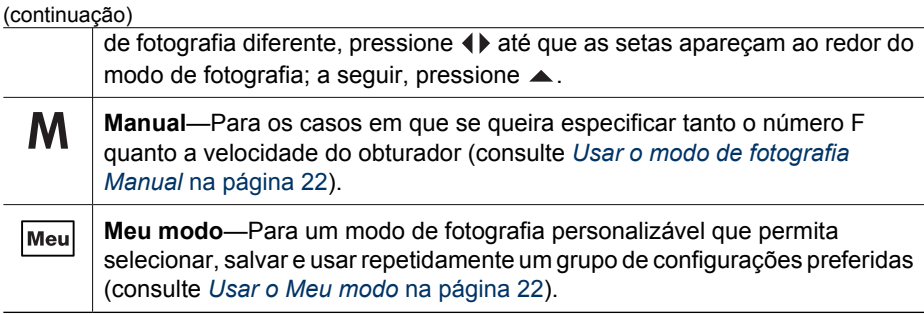

**Nota** Os modos de fotografia não funcionam durante a gravação de clipes de vídeo.

O modo de fotografia permanece até ser alterado novamente ou até que a câmera seja desligada.

## **Usar o modo Panorama**

O modo **Panorama** permite tirar uma seqüência de 2 a 5 fotos que podem ser montadas para capturar uma cena ampla demais para caber em uma única foto. Para montar uma seqüência panorâmica, use **Montar panorama** na câmera (consulte *[Montar](#page-33-0) panoramas* [na página 34\)](#page-33-0). Se estiver instalado o software HP Photosmart (consulte *[Instale o software](#page-9-0)* na página 10), também será possível montar panoramas automaticamente, ao transferi-los para o computador.

- 1. Em **Exibição ao vivo**, pressione ▲, use ▲▼ para selecionar  $\boxtimes$  **Panorama** (esquerda para a direita) ou **Panorama** (direita para a esquerda) e pressione  $\frac{\text{Menu}}{\text{OK}}$
- 2. Pressione o botão **Obturador** para tirar a primeira foto da seqüência panorâmica.
- 3. Posicione a câmera para tirar a segunda foto. Use a sobreposição transparente da primeira imagem que aparece em um terço da tela **Exibição ao vivo** para alinhar a segunda foto à primeira.
- 4. Pressione o botão **Obturador** para tirar a segunda foto.
- 5. Continue adicionando mais fotos ao panorama ou pressione  $\frac{\text{Mean}}{\text{OK}}$  para terminar a seqüência panorâmica.

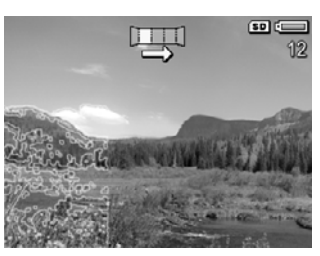

Durante a **Revisão instantânea** (consulte *[Revisão instantânea](#page-13-0)* na página 14), cada imagem da seqüência panorâmica será exibida. Quando a última imagem for exibida, será possível montar a següência, pressionando  $\triangleleft$  e  $\frac{\text{Mean}}{\text{OK}}$  guando o panorama montado for exibido. Você também pode excluir a seqüência panorâmica pressionando  $\blacktriangledown$ , selecionando **Toda a seqüência panorâmica** e, por fim, pressionando  $\frac{\text{Mean}}{\text{OK}}$ .

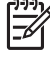

**Nota** Para adicionar áudio a imagens tiradas no modo **Panorama**, consulte *Gravar áudio* [na página 34.](#page-33-0)

## <span id="page-21-0"></span>**Usar o modo de fotografia Manual**

O modo **Manual** permite especificar o número F (abertura) e a velocidade do obturador.

- 1. Em **Exibição ao vivo**, pressione ▲, use ▲▼ para realçar **M** e, a seguir, pressione  $\frac{\text{Menu}}{\text{OK}}$ .
- 2. Enquadre o objeto/pessoa para sua foto.
- 3. Use (+) para alternar entre o número F e a velocidade do obturador.
- 4. Use  $\triangle$  para ajustar o valor da opção selecionada. A seta no medidor da exposição indica a quantidade de super ou subexposição. Se a imagem ficar super ou subexposta mais de três incrementos, o número F e a velocidade do obturador ficarão vermelhos. Ajuste o número F ou a velocidade do obturador até que esses itens tornem-se brancos.

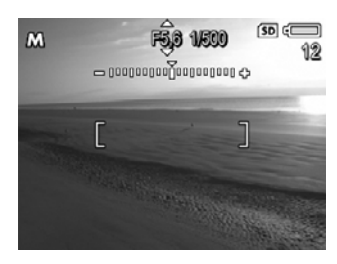

5. Se você desejar alternar para um modo diferente de fotografia, use (♦ para selecionar  $M$  e pressione  $\blacktriangle$ .

As configurações do modo **Manual** permanecem até serem alteradas novamente, mesmo quando a câmera for desligada.

## **Usar o Meu modo**

O **Meu modo** é um modo de fotografia personalizável que permite selecionar, salvar e reutilizar um grupo de configurações preferidas. É possível especificar um modo de fotografia (consulte *[Usar os modos de fotografia](#page-18-0)* na página 19), opções do **Menu Capturar** (consulte *[Usar o Menu Capturar](#page-22-0)* na página 23) e quais configurações salvar no **Meu modo**.

As configurações do **Meu modo** independem de quaisquer outras configurações de modos de fotografia e são salvas quando a câmera é desligada.

## **Selecionar e salvar configurações preferidas em Meu modo**

- 1. Em **Exibição ao vivo**, pressione ▲, use **AV** para realçar **Meu modo** e, a seguir, pressione duas vezes para exibir o **Menu Capturar meu modo**.
- 2. Use **AV** para realçar **Meu Meu modo de fotografia**, pressione  $\frac{\text{Mean}}{\text{OK}}$ , use  $\blacktriangle\blacktriangledown$  para selecionar um modo de fotografia em **Meu modo** e, a seguir, pressione  $\frac{\text{Me}_{\text{nu}}}{\text{OK}}$  para retornar ao Menu **Capturar meu modo**.

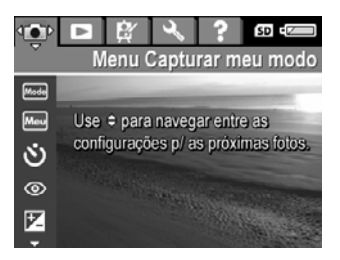

- 3. Use  $\blacktriangle\blacktriangledown$  para realçar outra opção do menu, pressione  $\frac{\text{Mean}}{\text{OK}}$ , use  $\blacktriangle\blacktriangledown$  para realçar uma configuração e, a seguir, pressione  $\frac{\text{Mean}}{\text{OK}}$  para selecionar a configuração realçada e retornar ao **Menu Capturar meu modo**.
- 4. Repita a etapa 3 para especificar outras opções do menu que você deseje definir para **Meu modo**.
- 5. Pressione **D**/**D** para sair do **Menu Capturar meu modo**.

## <span id="page-22-0"></span>**Usar o submenu Config. salvas no meu modo**

O submenu **Config. salvas no meu modo** permite especificar quais configurações serão salvas no **Meu modo**. Você também pode especificar que a câmera inicie em **Meu modo** em vez de **Modo automático** ao ser ligada.

- 1. Em **Exibição ao vivo**, pressione ▲, use ▲▼ para realçar Meul e, a seguir, pressione  $\frac{\text{Mean}}{\text{OK}}$  duas vezes.
- 2. Use **▲▼** para percorrer até a opção do menu **Config. salvas no meu modo** e pressione  $\frac{\text{Mean}}{\text{OK}}$ . O submenu **Config. salvas no meu modo** será exibido. As opções demarcadas serão salvas em **Meu modo** quando a câmera for desligada.
- 3. Para especificar que uma configuração seja restaurada ao padrão quando a câmera for desligada ou para especificar que a câmera inicie em **Meu modo** quando for ligada:
	- a. Use ▲▼ para percorrer até a configuração.
	- b. Use  $\blacklozenge$  para tirar a marca de seleção ao lado de uma configuração ou para mudar a configuração de **Iniciar no Meu modo** para **Sim**.
- 4. Repita a etapa 3 para cada configuração alterada.
- 5. Pressione <sup>Menu</sup> para retornar ao **Menu Capturar meu modo**.
- 6. Para sair do **Menu Capturar meu modo**, pressione **D**/D.

## **Usar o Menu Capturar**

O **Menu Capturar** permite ajustar as configurações da câmera que afetam as características das imagens e clipes de vídeo capturados.

- 1. Em **Exibição ao vivo**, pressione para exibir o **Menu Capturar**.
- 2. Use  $\triangle \blacktriangledown$  para realçar uma opção do menu e pressione  $\frac{\text{Mean}}{\text{OK}}$  para exibir o submenu da opção do menu.
- 3. Use  $\blacktriangle$  para realçar uma configuração e pressione  $\frac{\text{Mean}}{\text{OK}}$ .
- 4. Pressione **D**/**D** para sair do **Menu Capturar.**

Para informações na própria câmera sobre uma opção, use ▲▼ para realçar **Ajuda...** no submenu da opção e pressione  $\frac{\text{Mean}}{\text{OK}}$ .

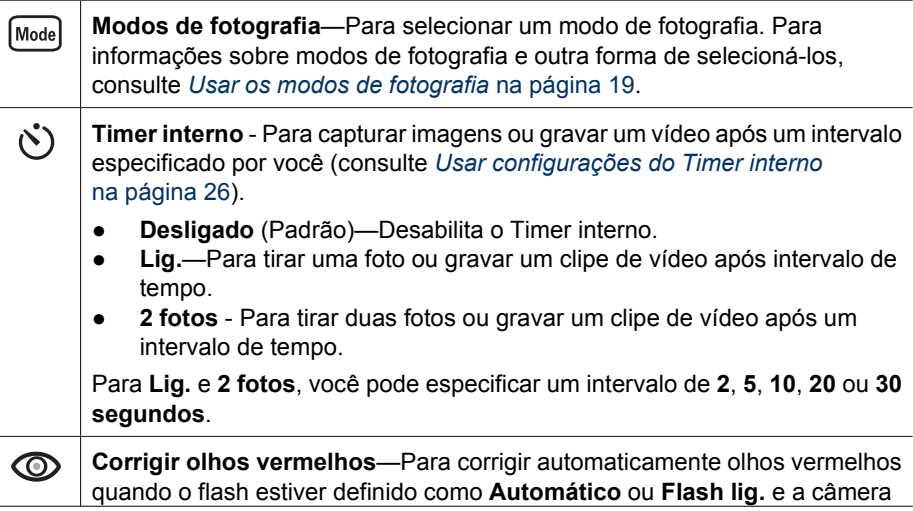

<span id="page-23-0"></span>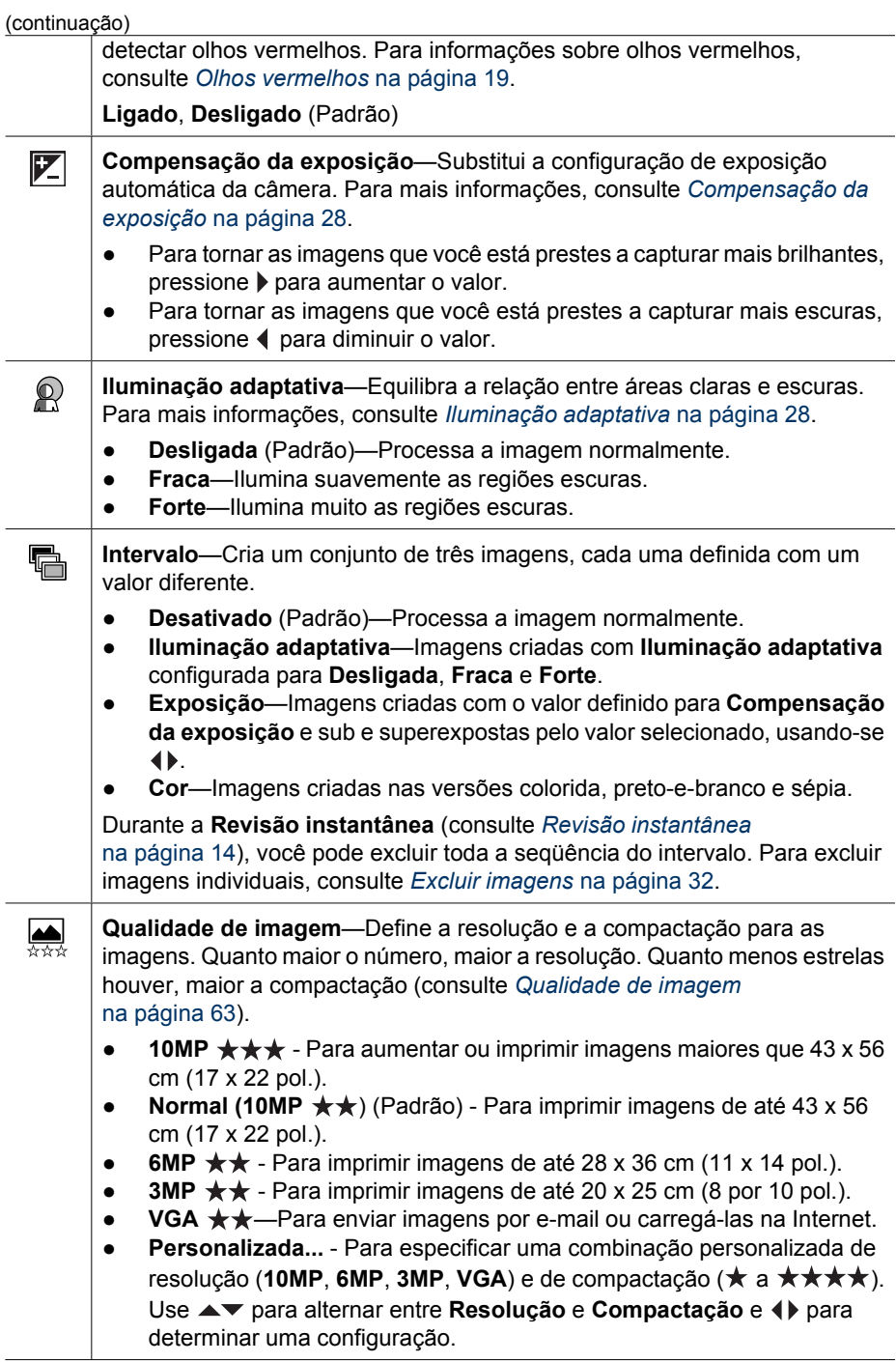

<span id="page-24-0"></span>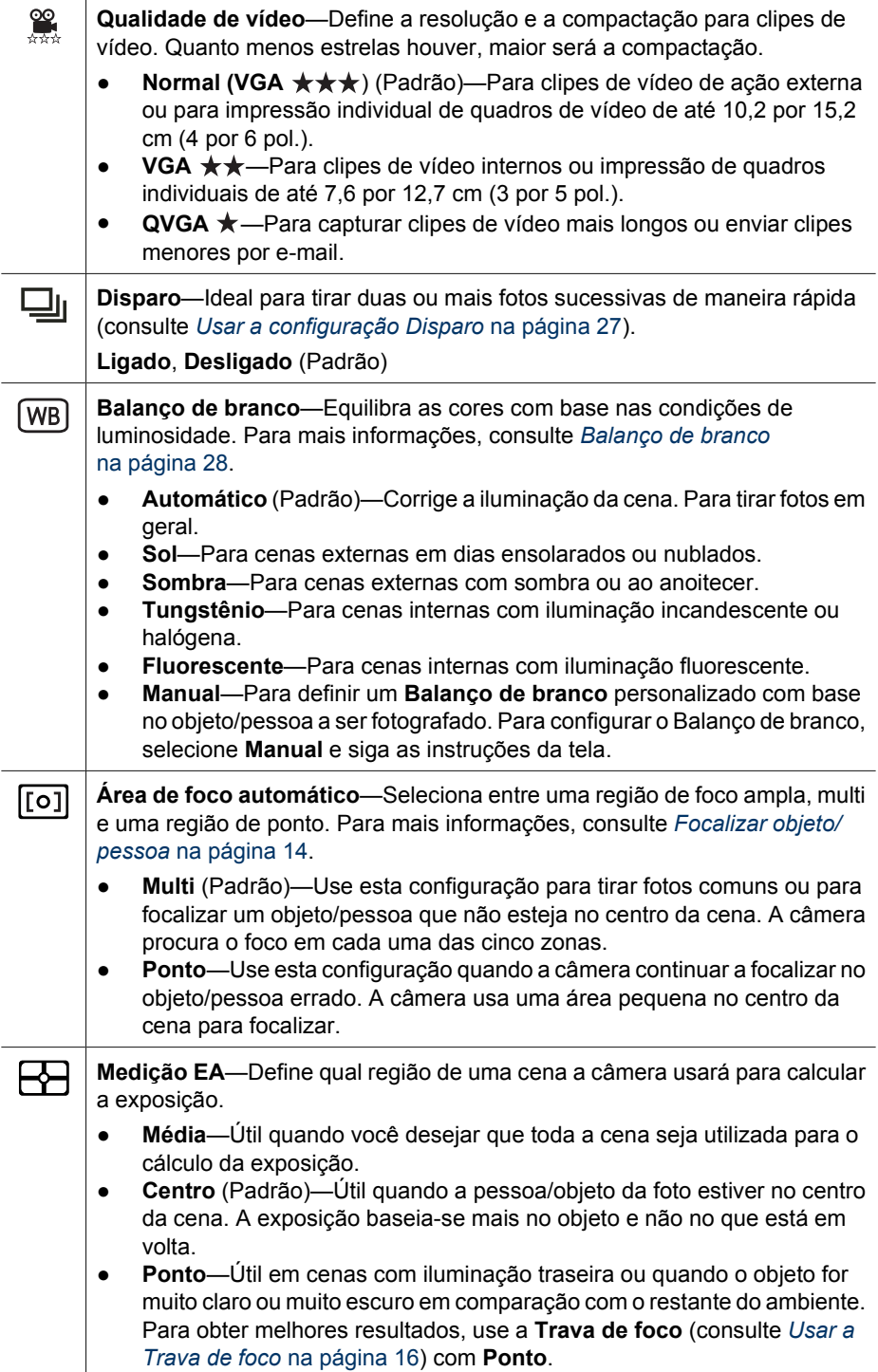

#### <span id="page-25-0"></span>Capítulo 2

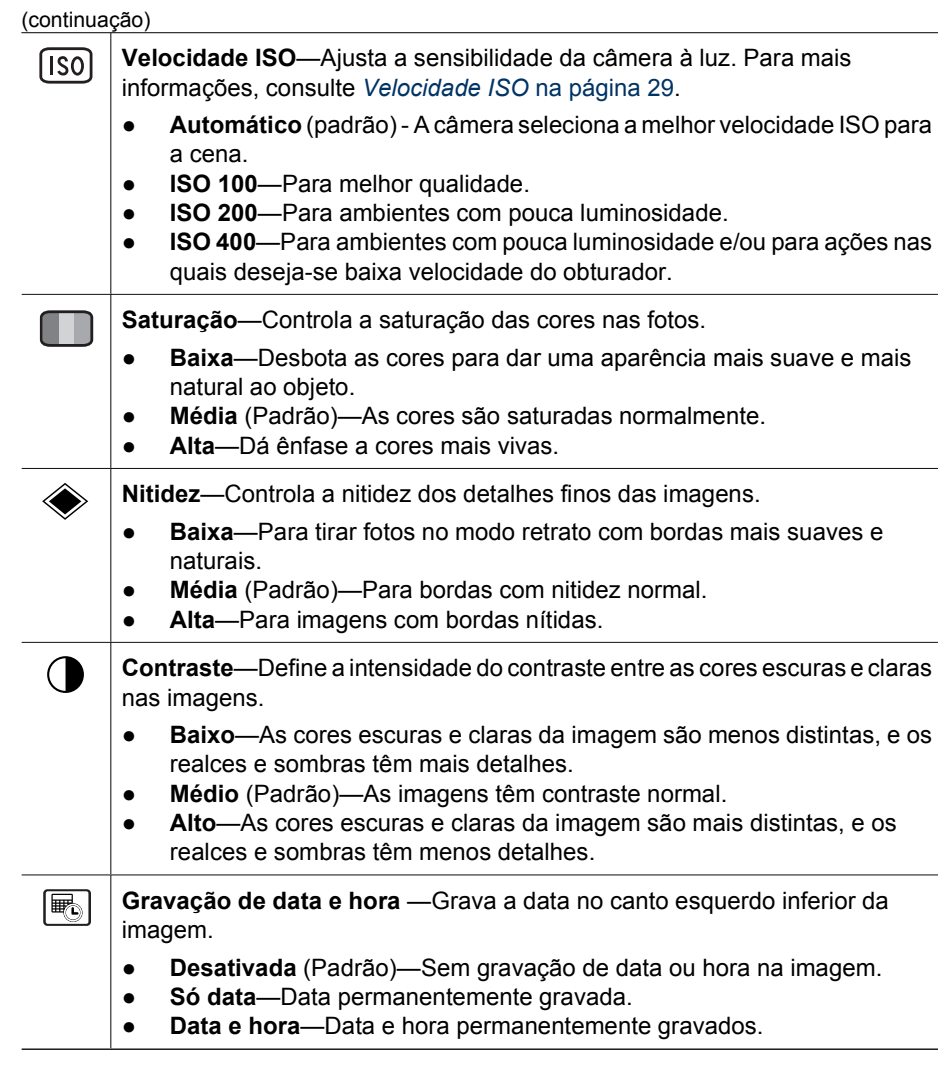

 $\frac{1}{2}$ 

**Nota** Algumas opções do **Menu Capturar** não funcionam em determinados modos de fotografia ou em combinação com outras opções do **Menu Capturar**. Além disso, algumas também não se aplicam a gravar um clipe de vídeo.

## **Usar configurações do Timer interno**

O Timer interno permite tirar uma foto ou gravar um clipe de vídeo com intervalo. É possível especificar o intervalo entre o momento em que você pressiona o botão

<span id="page-26-0"></span>**Obturador** ou **Vídeo** e a câmera tira uma foto ou começa a gravação de um clipe de vídeo.

- 1. Quando estiver em **Exibição ao vivo**, pressione Menu para exibir o Menu **Capturar**, use <u>A</u> para realçar  $\circlearrowright$  Timer interno, depois pressione  $\frac{\text{Mean}}{\circledast}$ .
- 2. No submenu **Timer interno**, use ▲▼ para selecionar Lig. (para uma foto) ou 2 **fotos**, use (**)** para selecionar um intervalo em segundos, pressione  $\frac{\text{Mean}}{\text{OK}}$ , depois pressione . Para mais detalhes sobre a seleção de opções no **Menu Capturar**, consulte *[Usar o Menu Capturar](#page-22-0)* na página 23.
- 3. Coloque a câmera em um tripé ou em uma superfície estável.
- 4. Enquadre o objeto no Visor de imagens.
- 5. As próximas etapas dependem de você estar capturando uma ou duas imagens estáticas ou um clipe de vídeo.
	- a. Para fotos, pressione o botão **Obturador** até a metade para travar o foco e a exposição. Quando os colchetes do foco ficarem verdes, pressione o botão **Obturador** até o fim.
	- b. Para clipes de vídeo, pressione o botão **Vídeo** e, a seguir, solte-o.
- 6. A câmera faz a contagem regressiva do intervalo selecionado, depois tira a foto ou começa a gravar o clipe de vídeo. Se você escolher a opção **2 fotos** e estiver tirando uma foto, a câmera tirará a segunda foto alguns segundos após a primeira.
- 7. Se você estiver gravando um clipe de vídeo, pressione o botão **Vídeo** para interromper a gravação.
	- **Dica** Se você desejar se incluir na foto, pressione o botão **Obturador** até o fim
		- $\Gamma$  e coloque a câmera em um tripé ou em uma superfície estável. A câmera trava o foco e a exposição quase no fim da contagem regressiva, permitindo que você tenha tempo para se posicionar na cena.

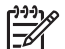

**Nota** Para adicionar áudio às imagens tiradas com a configuração **Timer interno**, consulte *Gravar áudio* [na página 34](#page-33-0).

A configuração **Timer interno** é restaurada à configuração padrão **Desligado** após a foto ou vídeo ser obtido.

## **Usar a configuração Disparo**

O modo Disparo permite tirar duas ou mais fotos rapidamente, mantendo-se pressionado o botão **Obturador** até o fim.

- 1. Em **Exibição ao vivo**, pressione <sup>Menu</sup> para exibir o **Menu Capturar**, use ▲▼ para realçar **<del></del>u Disparo**, pressione  $\frac{M_{env}}{OK}$ , use ▲▼ para selecionar **Ligado**, pressione  $\frac{\text{Mean}}{\text{OK}}$  e, a seguir, pressione  $\Omega/\Omega$ . Para maiores detalhes sobre a seleção de opções no **Menu Capturar**, consulte *[Usar o Menu Capturar](#page-22-0)* na página 23.
- 2. Enquadre o objeto e pressione o botão **Obturador** até a metade para travar o foco e a exposição. Então, pressione o botão **Obturador** até o fim e mantenha-o pressionado. A câmera tira fotos o mais rápido possível até que você solte o botão **Obturador** ou até ficar sem memória.

O Visor de imagens permanece desligado durante a captura consecutiva. Depois que as fotos consecutivas forem tiradas, as imagens serão exibidas uma por vez na **Revisão instantânea** (consulte *[Revisão instantânea](#page-13-0)* na página 14). Você pode excluir toda a seqüência do disparo na **Revisão instantânea**. Para excluir imagens individuais, consulte *[Excluir imagens](#page-31-0)* na página 32.

<span id="page-27-0"></span>Para adicionar áudio às imagens tiradas com a configuração **Disparo**, consulte *[Gravar](#page-33-0) áudio* [na página 34.](#page-33-0)

A configuração **Disparo** permanece até ser alterada novamente ou até ser restaurada para a configuração padrão **Desligado** quando a câmera for desligada.

### **Compensação da exposição**

Você pode usar a **Compensação da exposição** para substituir a configuração de exposição automática da câmera. A **Compensação da exposição** é útil em ambientes com muitos objetos claros (como um objeto branco com segundo plano claro) ou muitos objetos escuros (como um objeto preto com segundo plano escuro). Essas cenas podem ficar cinzas sem o uso da **Compensação da exposição**. Em cenas com muitos objetos claros, aumente o valor da **Compensação da exposição** para um número positivo. Em cenas com muitos objetos escuros, diminua a **Compensação da exposição**.

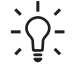

**Dica** Para ver o efeito que as configurações variadas da **Compensação da exposição** podem ter em uma cena, use a opção **Exposição** em **Intervalo** (consulte **Intervalo** em *[Usar o Menu Capturar](#page-22-0)* na página 23).

#### **Iluminação adaptativa**

Essa configuração equilibra a relação entre áreas claras e escuras em uma foto, conservando os contrastes suaves ao passo que reduz os contrastes mais fortes. Quando usada com o flash, a **Iluminação adaptativa** pode clarear áreas que o flash não alcançaria. A **Iluminação adaptativa** é útil em situações como estas:

- Ambientes externos com mistura de sol e sombra
- Ambientes com alto contraste que contêm tanto objetos claros quanto escuros
- Ambientes internos que usam foto com flash (para suavizar ou neutralizar o efeito do flash)
- Cenas com iluminação traseira, em que o objeto está muito distante do flash regular ou está muito iluminado por trás (por exemplo, em frente a uma janela)

Você pode usar a **Iluminação adaptativa** com ou sem o flash comum, mas ela não é recomendável como substituta para o flash. Diferente do flash, a **Iluminação adaptativa** não afeta as configurações de exposição, de forma que as áreas com mais brilho podem parecer com ruído ou granuladas, e imagens de ambiente interno ou noturno podem ficar tremidas se tiradas sem flash ou tripé.

**Dica** Para ver o efeito que as configurações da **Iluminação adaptativa** podem

⊤Q ← ter em uma cena, use a opção **Iluminação adaptativa** em **Intervalo** (consulte **Intervalo** em *[Usar o Menu Capturar](#page-22-0)* na página 23).

#### **Balanço de branco**

Diferentes condições de iluminação produzem cores diferentes. Essa configuração permite que a câmera compense isso, reproduzindo cores com mais precisão e assegurando que os tons brancos sejam fiéis na imagem final. Também é possível ajustar o balanço de branco para se produzirem efeitos criativos. Por exemplo, a configuração **Sol** produz uma aparência mais quente à imagem.

## <span id="page-28-0"></span>**Velocidade ISO**

Essa configuração ajusta a sensibilidade da câmera à luz. Quando a **Velocidade ISO** é definida para o padrão **Automático**, a câmera seleciona a melhor velocidade ISO para cada cena.

Velocidades ISO mais baixas capturam imagens com menor granulação (ou ruído), mas resultam em velocidades menores do obturador. Para tirar fotos em condições de pouca iluminação sem flash usando **ISO 100**, use um tripé.

Números ISO mais altos permitem velocidades maiores do obturador e podem ser usados ao se tirarem fotos em áreas escuras sem flash ou fotos de objetos se movendo rapidamente. Velocidades ISO maiores geram fotos com maior granulação (ou ruído) e que podem, dessa forma, ter qualidade inferior.

## <span id="page-29-0"></span>**3 Visualizar imagens e clipes de vídeo**

É possível visualizar e manipular imagens e clipes de vídeo em **Reproduzir**, conforme descrito aqui. Para informações sobre como aprimorar imagens, consulte *[Usar o Menu](#page-30-0) Reproduzir* [na página 31](#page-30-0) e *[Usar o menu Galeria de projetos](#page-34-0)* na página 35.

## **Usar Reproduzir**

- 1. Pressione  $\bigcirc$  /  $\square$  até que  $\square$  seja exibido brevemente no canto superior direito do Visor.
- 2. Use (♦ para percorrer as imagens e clipes de vídeo (os clipes de vídeo são exibidos automaticamente).

Quando visualizar clipes de vídeo, pressione  $\frac{\text{Mean}}{\text{OK}}$  para parar o clipe e, a seguir, use para percorrer os quadros individuais.

3. Para alternar para a **Exibição ao vivo**, pressione **O** / **D**.

Quando no modo **Reproduzir**, o Visor de imagens também exibe informações adicionais sobre cada imagem ou clipe de vídeo.

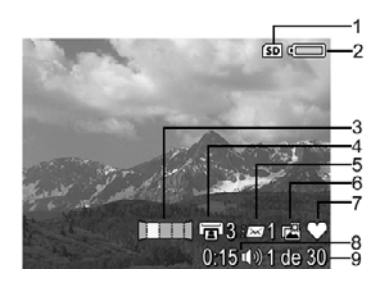

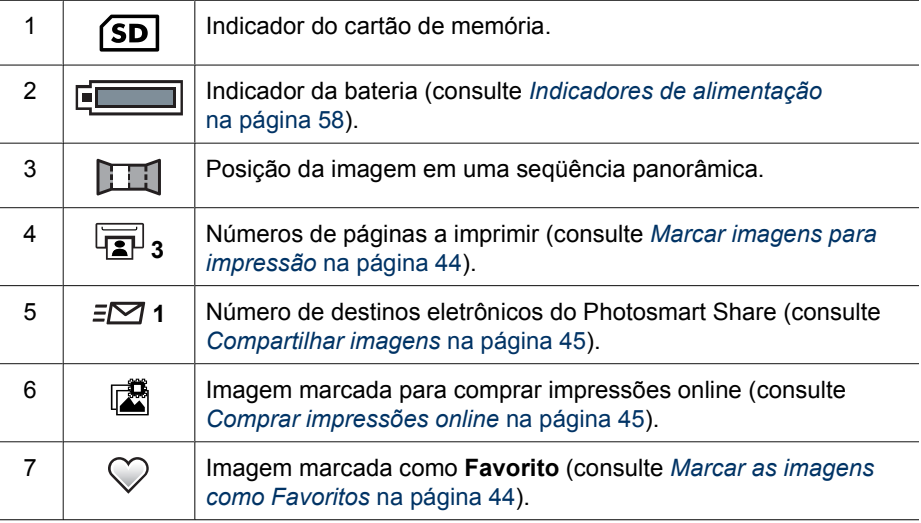

<span id="page-30-0"></span>(continuação)

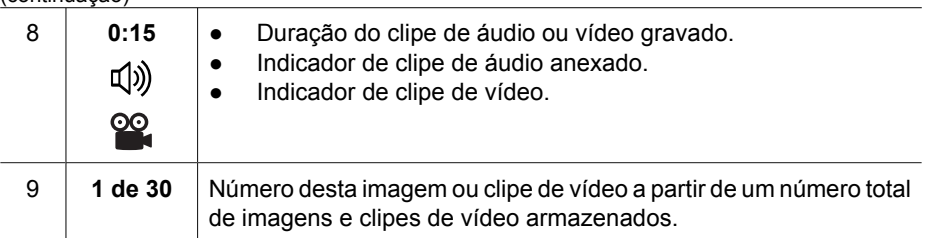

## **Salvar quadros de clipes de vídeo**

Se você desejar imprimir um quadro de um clipe de vídeo, você pode salvar um quadro individual como uma imagem estática.

- 1. Durante a reprodução do vídeo, pressione  $\frac{\text{Mean}}{\text{OK}}$  para pausá-lo.
- 2. Use  $\triangleleft$  para percorrer um quadro de cada vez.
- 3. Pressione  $\triangle$  para salvar o quadro exibido.
- 4. Pressione  $\Box/\Box$  para continuar a exibição do clipe de vídeo.

## **Exibir miniaturas**

- 1. Em **Reproduzir**, pressione **::: Miniaturas** (o mesmo que **Menos zoom** no **controle do zoom**) para exibir as miniaturas.
- 2. Use  $\blacktriangle \blacktriangledown$  e  $\blacklozenge$  para navegar pelas miniaturas.
- 3. Pressione para sair de **Miniaturas** e ver a imagem realçada no Visor de imagens.

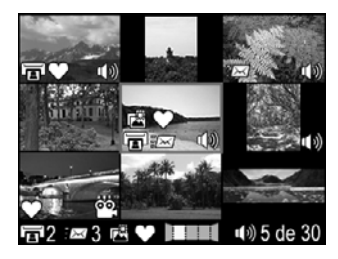

## **Ampliar imagens**

Esse recurso é apenas para visualização, ele não altera a imagem permanentemente.

- 1. Em **Reproduzir**, pressione  $\mathcal{R}$  (o mesmo que  $\mathbf{\Lap{/}}$ **Mais zoom** no **controle do zoom**). A imagem exibida será ampliada em 2x.
- 2. Use  $\blacktriangle \blacktriangledown$  e  $\blacklozenge$  para se movimentar pela imagem ampliada.
- 3. Use  $\triangleq$  e  $\triangleq$  para alterar a ampliação.
- 4. Pressione  $\frac{\text{Mean}}{\text{OK}}$  para voltar a **Reproduzir**.

## **Usar o Menu Reproduzir**

- 1. Em **Reproduzir**, pressione  $\frac{\text{Mean}}{\text{OK}}$ .
- 2. Use ▲▼ para realçar uma opção.
- 3. Use  $\bigoplus$  para selecionar uma imagem ou clipe de vídeo, pressione  $\frac{\text{Mean}}{\text{OK}}$  e siga as instruções na tela.
- 4. Pressione **D**/D para sair do Menu Reproduzir.

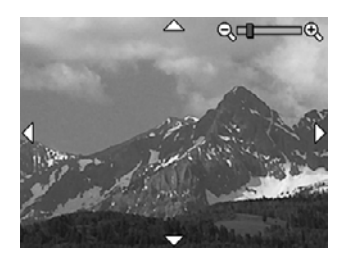

<span id="page-31-0"></span>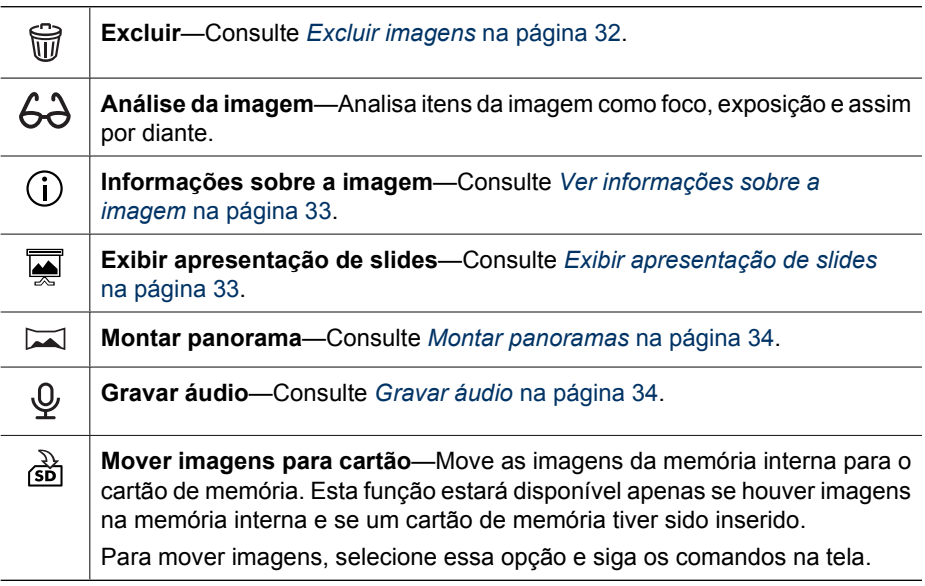

## **Excluir imagens**

Para excluir uma imagem usando a opção **Excluir** no **Menu Reproduzir**:

- 1. Em Reproduzir, use < $\blacklozenge$  para ir até a imagem que você deseja excluir e pressione para exibir o **Menu Reproduzir**.
- 2. Pressione  $\blacktriangledown$  para realçar  $\bigcirc \mathsf{Excluir}$  e pressione  $\frac{\mathsf{Mean}}{\mathsf{OK}}$ .
- 3. Use  $\blacktriangle \blacktriangledown$  para selecionar uma opção e pressione  $\frac{\text{Mean}}{\text{OK}}$ .
	- **Cancelar**—Volta para **Reproduzir** sem excluir a imagem exibida.
	- **Esta imagem**—Exclui a imagem ou o clipe de vídeo.
	- **Todos, menos os Favoritos** Exclui todas as imagens, menos as marcadas como **Favoritos**. Essa opção de menu aparece apenas se você tiver imagens marcadas como **Favoritos** (consulte *[Marcar as imagens como Favoritos](#page-43-0)* [na página 44](#page-43-0)).
	- **Toda a seqüência panorâmica**—Se a imagem é parte de uma seqüência panorâmica, exclui todas as imagens da seqüência.
	- **Todas as imagens (da memória/do cartão)**—Exclui todas as imagens e clipes de vídeo armazenados.
	- **Desfazer exclusão** Restaura a última exclusão feita. Essa opção só fica disponível até você capturar outra imagem.
	- **Formatar (memória/cartão)**—Exclui todos os arquivos armazenados e, a seguir, formata a memória interna ou o cartão de memória.

**Dica** Para excluir uma imagem exibida em **Reproduzir**, pressione ▼, selecione uma opção e pressione  $\frac{\text{Mean}}{\text{OK}}$ .

## <span id="page-32-0"></span>**Ver informações sobre a imagem**

A tela de **Informações sobre a imagem** exibe as configurações utilizadas quando a imagem ou clipe de vídeo exibido no momento foi capturado.

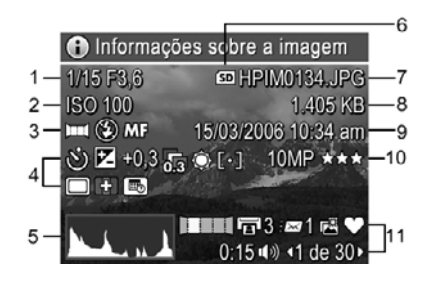

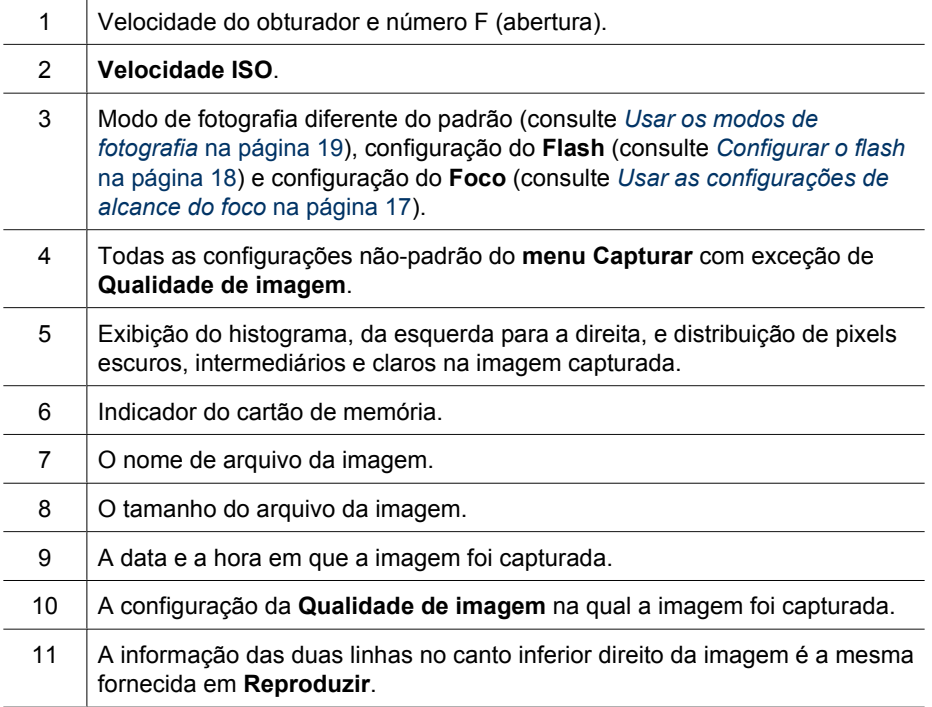

#### **Exibir apresentação de slides**

Selecione **Exibir apresentação de slides** para configurar e executar uma apresentação de slides de imagens e/ou clipes de vídeo no Visor de imagens da câmera ou em uma TV (se a câmera estiver acoplada a uma estação de acoplamento opcional HP Photosmart Premium ou a uma estação de acoplamento sem fio e conectada à TV).

- **SAIR** Retorna ao **Menu Reproduzir** sem exibir a apresentação de slides.
- **Iniciar apresentação de slides**—Inicia a apresentação de slides.
- **Imagens** Exibe as imagens especificadas: **Todas** (padrão), **Favoritos**, **Apenas estáticas**, **Apenas vídeos**, **Esta imagem**.
- <span id="page-33-0"></span>● **Intervalo** - Define por quanto tempo cada imagem é exibida: **2 s**, **5 s** (padrão), **10 s**, **15 s**, **60 s**, **Manual** (pressione  $\blacklozenge$  para avançar as imagens manualmente na apresentação de slides).
- **Ciclo**—Define a freqüência de repetição da apresentação de slides: **Uma vez** (padrão), **2x**, **3x**, **Contínuo**.
- **Áudio**—Exibe clipes de áudio associados a um volume definido: **Desligado**, **Baixo** e **Alto**.

### **Montar panoramas**

Quando uma imagem de uma seqüência panorâmica é exibida e a opção **Montar panorama** é selecionada, a câmera exibe uma visão montada da seqüência panorâmica.

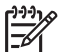

**Nota** Montar panoramas na própria câmera pode resultar em imagens menores do que se a mesma montagem fosse feita durante a transferência de imagens para o computador. Para montar um panorama na resolução em que a seqüência panorâmica foi tirada, transfira a seqüência panorâmica de imagens para o computador (consulte *[Transferir imagens com o software HP Photosmart](#page-38-0)* [na página 39](#page-38-0)).

- 1. Vá até uma das imagens de uma seqüência panorâmica.
- 2. Use  $\blacktriangle \blacktriangledown$  para selecionar **Montar panorama** e pressione  $\frac{\text{Mean}}{\text{OK}}$  para visualizar a imagem montada. Você pode usar  $\phi$  para ampliar a visualização do panorama montado e  $\blacktriangle\blacktriangledown$ para mover-se pela imagem e analisar a montagem.
- 3. Pressione  $\frac{M_{enu}}{OK}$  para montar e salvar a imagem panorâmica; pressione  $\Box / \Box$  para cancelar a montagem do panorama.

Ao se montar um panorama, as imagens individuais da seqüência panorâmica são mantidas.

## **Gravar áudio**

**Gravar áudio** permite gravar um clipe de áudio e anexá-lo a uma imagem ou seqüência panorâmica existente.

- 1. Selecione **Gravar áudio** para começar a gravar imediatamente.
- 2. Para interromper a gravação e anexar um clipe de áudio à imagem exibida, pressione  $\frac{\text{Mean}}{\text{OK}}$ .

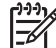

**Nota** É possível anexar clipes de áudio às imagens individuais de uma seqüência panorâmica. Ao se montar a seqüência panorâmica (na câmera ou no computador), o áudio não é anexado à imagem montada. Entretanto, é possível adicionar áudio a um panorama montado, conforme descrito anteriormente.

Se a imagem exibida no momento já tiver um clipe de áudio anexado, o submenu **Gravar áudio** será exibido quando **Gravar áudio** for selecionado.

- **Manter clipe atual**—Mantém o clipe de áudio atual e retorna ao **Menu Reproduzir**.
- Gravar novo clipe—Grava um novo clipe de áudio, substituindo o anterior.
- **Excluir clipe**—Exclui o clipe de áudio atual e retorna ao **Menu Reproduzir**.

## <span id="page-34-0"></span>**4 Usar o menu Galeria de projetos**

Pode-se usar os recursos da **Galeria de projetos** para aprimorar imagens capturadas.

- 1. Em **Reproduzir**, use  $\blacklozenge$  para ir até uma imagem e, a seguir, pressione  $\frac{\text{Mean}}{\text{OK}}$ .
- 2. Use ♦ para realçar a guia *a* menu Galeria de projetos.
- 3. Use  $\blacktriangle \blacktriangledown$  para realcar uma opção, pressione  $\frac{\text{Međov}}{\text{OK}}$  e siga as instruções da tela.

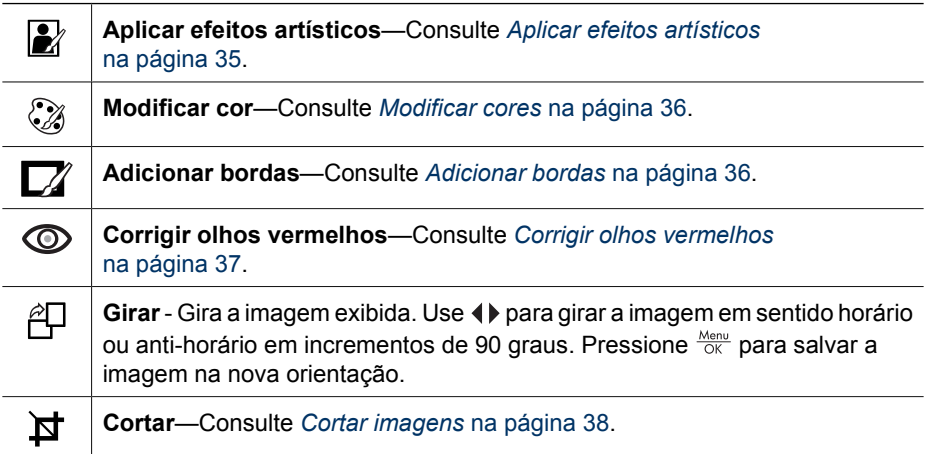

## **Aplicar efeitos artísticos**

- **Dica** Se for necessário cortar uma imagem (consulte *[Cortar imagens](#page-37-0)*
- $\frac{1}{2}$ , [na página 38](#page-37-0)), faça isso antes de aplicar efeitos artísticos ou adicionar bordas. Caso esteja planejando aplicar efeitos artistícos ou modificar cores, faça isso antes de adicionar bordas.

**Aplicar efeitos artísticos** permite criar uma cópia da imagem selecionada e aplicar efeitos criativos nela. Para aplicar efeitos artísticos:

- 1. Use  $\blacktriangledown$  para selecionar **Aplicar efeitos artísticos** e pressione  $\frac{\text{Mean}}{\text{OK}}$ .
- 2. Use ▲▼ para selecionar uma opção e exibir o efeito que terá na imagem.
	- **Cancelar**—Retorna ao **menu Galeria de projetos** sem salvar as alterações.
	- **Pontos de tinta** Usa pontos para simular a técnica artística do pontilhado.
	- **História em quadrinhos**—Simula uma imagem altamente gráfica de história em quadrinhos.
	- **Aquarela**—Simula a pintura em aquarela.
	- **Foco central**—Cria um efeito embaçado se irradiando de um centro nítido para bordas desfocadas.
	- **Posterizar**—Cria um efeito de contraste alto e tom simples.
	- **Retrô**—Cria um visual de duas cores e de alto contraste, dos anos 70.
	- **Brilho suave** Acrescenta um brilho difuso e etéreo.
	- **Envelhecida**—Dá um visual envelhecido e arranhado.
	- **Delgado**—Compacta os objetos centrais para dar um visual mais delgado.
- <span id="page-35-0"></span>– **Cor do céu**—Aprimora o céu com uma cor difusa que vai se desbotando de cima para baixo.
- **Cor da superfície**—Aprimora as paisagens com uma cor difusa que vai se desbotando de baixo para cima.
- **Caleidoscópio**—Espelha a imagem em quatro direções.
- **Solarização**—Cria uma inversão parcial de tons e enfatiza os contornos.
- **Desenho** Cria um desenho a lápis usando os contornos da imagem.
- 3. Pressione  $\frac{M_{\text{enu}}}{OK}$  para selecionar o efeito artístico e exibir o submenu criativo. Siga as instruções mostradas na tela para ajustar o efeito artístico.
- 4. Pressione  $\frac{\text{Mean}}{\text{OK}}$  para salvar uma cópia da imagem com o efeito artístico e retornar ao **menu Galeria de projetos**. Pressione  $\Box/\Box$  para sair sem salvar e retornar ao submenu **Aplicar efeitos artísticos**.

## **Modificar cores**

**Modificar cor** permite aplicar esquemas de cores à imagem exibida. Para modificar cores:

**L** Dica Caso esteja planejando aplicar efeitos artistícos ou modificar cores, faça  $\sqrt{1-\frac{1}{2}}$  isso antes de adicionar bordas.

- 1. Use  $\blacktriangledown$  para selecionar  $\mathcal{C}$  **Modificar cor** e pressione  $\frac{\text{Mean}}{\text{OK}}$ .
- 2. Use ▲▼ para selecionar um esquema de cores e exibir o efeito que ele terá na imagem.
	- **Cancelar**—Retorna ao **menu Galeria de projetos** sem salvar as alterações.
	- **Preto-e-branco** Converte imagens coloridas em preto-e-branco.
	- **Sépia**—Converte imagens em um tom amarronzado para dar aparência antiga.
	- **Tons em P&B**—Aplica tons coloridos em uma versão preto-e-branco de uma imagem.
	- **Tons coloridos**—Acrescenta camada extra de cor para criar sentimento ou estado de espírito.
- 3. Pressione  $\frac{\text{Mean}}{\text{OK}}$  para selecionar o esquema de cores e exibir o submenu criativo. Siga as instruções mostradas na tela para ajustar a cor.
- 4. Pressione  $\frac{\text{Mean}}{\text{OK}}$  para salvar uma cópia da imagem com o esquema de cores e retornar ao **menu Galeria de projetos**. Pressione  $\Box/\Box$  para sair sem salvar e retornar ao submenu **Modificar cor**.

## **Adicionar bordas**

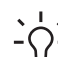

**Dica** Se for necessário cortar uma imagem (consulte *[Cortar imagens](#page-37-0)*

[na página 38](#page-37-0)), faça isso antes de adicionar bordas ou aplicar efeitos artísticos. Caso esteja planejando aplicar efeitos artistícos ou modificar cores, faça isso antes de adicionar bordas.

<span id="page-36-0"></span>**Adicionar bordas** permite adicionar uma ou mais bordas pré-definidas à imagem exibida. Para adicionar uma borda:

- 1. Use  $\blacktriangledown$  para selecionar  $\Box$  **Adicionar bordas** e pressione  $\frac{\text{Mean}}{\text{OK}}$ .
- 2. Use ▲▼ para selecionar um tipo de borda e exibir o efeito que ela terá na imagem.
	- **Cancelar**—Retorna ao menu **Galeria de projetos** sem salvar as alterações.
		- **Borda suave**—Aplica uma moldura suave e decorativa à imagem.
	- **Inserir borda**—A imagem se estende para fora do quadro de encarte.
	- **Borda rasgada**—Cria rasgos aleatórios para dar um efeito irregular na borda.
	- **Borda queimada** Cria uma borda com áreas escurecidas para parecerem queimadas.
	- **Salpicada**—Cria uma borda que parece se dissolver no papel, como spray.
	- **Oval**—Acrescenta uma borda fosca oval com cantos chanfrados.
	- **Círculo**—Acrescenta uma borda fosca circular com cantos chanfrados.
	- **Retângulo**—Acrescenta uma borda fosca retangular com cantos nítidos.
	- **Retângulo com cantos arredondados**—Usa um retângulo com cantos suaves para a borda fosca.
	- **Quadrado**—Acrescenta uma borda fosca quadrada com cantos chanfrados.
- 3. Pressione  $\frac{M_{enu}}{QK}$  para selecionar a borda e exibir o submenu criativo. Siga as instruções mostradas na tela para ajustar a borda.
- 4. Pressione  $\frac{\text{Mean}}{\text{OK}}$  para salvar uma cópia da imagem com a borda especificada e retornar ao **menu Galeria de projetos**. Pressione para sair sem salvar e retornar ao submenu **Adicionar bordas**.

## **Corrigir olhos vermelhos**

Quando se seleciona **Corrigir olhos vermelhos**, a câmera processa a foto exibida no momento para corrigir olhos vermelhos dos objetos/pessoas.

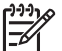

**Nota** Para evitar olhos vermelhos em imagens, consulte *[Olhos vermelhos](#page-18-0)* [na página 19](#page-18-0).

O processo de remoção de olhos vermelhos leva alguns segundos e, depois de sua conclusão, a imagem é exibida com caixas verdes em torno das áreas corrigidas, junto com o submenu **Corrigir olhos vermelhos**:

- **Salvar alterações** (Padrão)—Substitui a imagem original e retorna ao **menu Galeria de projetos**.
- **Exibir alterações**—Exibe a imagem ampliada com caixas verdes em torno das áreas corrigidas.
- **Cancelar**—Retorna ao **menu Galeria de projetos** sem salvar as alterações nos olhos vermelhos.

Para desfazer a correção de olhos vermelhos, selecione **Desfazer corrigir olhos verm.** no **menu Galeria de projetos** e pressione  $\frac{\text{Mean}}{\text{OK}}$ .

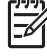

**Nota Desfazer corrigir olhos verm.** só aparece no **menu Galeria de projetos** se você estiver vendo uma imagem na qual já tenha corrigido os olhos vermelhos, ou em uma imagem tirada com o recurso **Corrigir olhos vermelhos** ativado. Consulte **Corrigir olhos vermelhos** em *[Usar o Menu](#page-22-0) Capturar* [na página 23.](#page-22-0)

**Corrigir olhos vermelhos** está disponível apenas para imagens estáticas capturadas com flash.

<span id="page-37-0"></span>Capítulo 4

## **Cortar imagens**

**Cortar** permite cortar a imagem exibida na orientação selecionada; a seguir, use **controle do zoom** e  $\blacktriangle\blacktriangledown$  <  $\blacklozenge$  para garantir que o conteúdo desejado da imagem seja impresso.

**Dica** Certifique-se de cortar as imagens conforme a necessidade antes de

- $\frac{1}{2}$  $\frac{1}{2}$  adicionar bordas ou aplicar efeitos artísticos.
- 1. Pressione  $\blacktriangledown$  para selecionar  $\blacktriangledown$  **Cortar** e pressione  $\frac{\text{Mean}}{\text{OK}}$ .
- 2. Use ▲▼ para selecionar uma orientação de corte e exibir o efeito que ela terá na imagem.
	- **Cancelar**—Retorna ao **menu Galeria de projetos** sem salvar as alterações.
	- **Paisagem** (Padrão)—Corta a imagem exibida na horizontal em uma proporção de 3:2 (um terço mais larga do que alta).
	- **Retrato**—Corta a imagem exibida na vertical em uma proporção de 3:2 (um terço mais alta do que larga).
	- **Ajuda**—Fornece ajuda suplementar sobre a função **Cortar**.

Siga as instruções na tela para usar o **controle do zoom** e ajustar o que é exibido na imagem cortada.

Ao imprimir, as proporções normais serão cortadas nas partes superior e inferior (no caso de paisagem) e nos lados (no caso de retrato). Cortar ajuda a garantir que o conteúdo desejado será impresso.

3. Pressione  $\frac{\text{Mean}}{\text{OK}}$  para salvar uma cópia da imagem cortada e retornar ao **menu** Galeria de projetos. Pressione **D**/**D** para sair sem salvar e retornar ao submenu **Cortar**.

## <span id="page-38-0"></span>**5 Transferir e imprimir imagens**

É possível transferir imagens e clipes de vídeo com ou sem o software HP Photosmart que acompanha a câmera. Entretanto, o software HP Photosmart tem vários recursos para transferir e lidar com as imagens, além de guiar o usuário pelo processo de transferência.

## **Transferir imagens com o software HP Photosmart**

Se o software HP Photosmart for instalado (consulte *[Instale o software](#page-9-0)* na página 10), use este método para transferir imagens e clipes de vídeo para o computador. Também é possível usar esse método para transferir, montar e imprimir panoramas.

- 1. Se tiverem sido selecionadas imagens para compartilhar, imprimir ou comprar impressões online (consulte *[Usar o HP Photosmart Express](#page-42-0)* na página 43), certifique-se de que o computador esteja conectado à impressora e/ou à Internet.
- 2. Conecte a estação de acoplamento ao computador, utilizando o cabo USB que acompanha a câmera.
- 3. Coloque a câmera na estação de acoplamento.
- 4. Ligue a câmera e siga as instruções da tela do computador para transferir as imagens. Para obter mais informações, consulte o recurso Ajuda do software HP Photosmart.

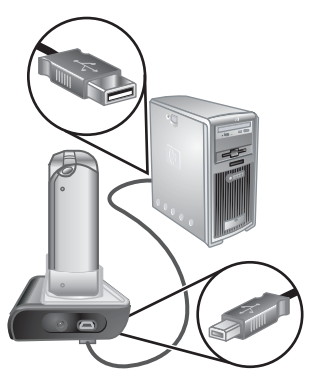

## **Transferir imagens sem o software HP Photosmart**

Se você não instalar o software HP Photosmart:

- Não será possível usar os recursos da opção **Compartilhar** ou **Encomendar impressões online** no **menu Photosmart Express** da câmera (consulte *[Usar o](#page-42-0) [HP Photosmart Express](#page-42-0)* na página 43).
- As seqüências panorâmicas não serão automaticamente montadas ao se transferir as imagens para o computador.
- As imagens selecionadas para impressão não serão automaticamente impressas quando a câmera for conectada ao computador.

Contudo, ainda será possível transferir imagens e clipes de vídeo para o computador:

- Conectando a câmera diretamente ao computador (consulte *[Conectar ao](#page-39-0) computador* [na página 40](#page-39-0))
- Usando um leitor de cartões de memória (consulte *[Usar um leitor de cartões de](#page-39-0) memória* [na página 40\)](#page-39-0)

## <span id="page-39-0"></span>**Conectar ao computador**

- 1. Desligue a câmera, conecte a estação de acoplamento ao computador e coloque a câmera na estação; depois ligue a câmera.
	- Em computadores com Windows, a câmera é exibida como um dispositivo no Explorer, permitindo a cópia de imagens da câmera para o computador.
	- Em computadores com ambiente Macintosh, o Image Capture ou o iPhoto será iniciado automaticamente, permitindo a transferência de imagens para o computador.
- 2. Quando você terminar de transferir as imagens, remova a câmera da estação de acoplamento. Se o computador tiver Windows 2000 ou XP e você receber um aviso de **Remoção não-segura**, ignore-o.

Se você tiver problemas, defina a **Configuração USB** da câmera para **Unidade de disco** (consulte **Configuração USB**, em *[Usar o Menu Configurar](#page-47-0)* na página 48) e reconecte-a ao computador.

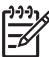

**Nota** Em computadores Macintosh, se a câmera estiver definida como **Unidade de disco** e nem o Image Capture nem o iPhoto se iniciarem automaticamente, procure na área de trabalho um ícone da unidade de disco com o nome **HP\_R967** e copie as imagens manualmente. Para mais informações sobre como copiar arquivos, visite a ajuda do Mac.

## **Usar um leitor de cartões de memória**

Você pode colocar o cartão de memória opcional da câmera em um leitor de cartões de memória (vendido separadamente). Alguns computadores e impressoras HP Photosmart têm slots integrados para cartões de memória, que funcionam como leitores de cartões.

#### **Para computadores Windows:**

- 1. Insira o cartão de memória da câmera no leitor de cartões de memória (ou no slot para cartões de memória do computador).
- 2. Clique com o botão direito do mouse em **Meu computador**, na área de trabalho, e selecione **Explorar**.
- 3. Expanda a pasta da unidade removível, expanda a pasta **DCIM** e clique na pasta da câmera.
- 4. Selecione e copie todas as imagens para uma pasta no computador.
- 5. Após verificar se as imagens foram transferidas com êxito, devolva o cartão de memória à câmera.

#### **Para computadores Macintosh:**

- 1. Insira o cartão de memória da câmera no leitor de cartões de memória (ou no slot para cartões de memória do computador).
- 2. O software HP Photosmart, o Image Capture ou o iPhoto se iniciam automaticamente e conduzem o usuário pelo processo de transferência de imagens.

Caso nenhum aplicativo seja iniciado automaticamente ou se desejar copiar as imagens manualmente, procure na área de trabalho um ícone de unidade de disco que represente o cartão de memória e copie as imagens para o disco rígido local. Para obter mais informações sobre como copiar arquivos, visite a ajuda do Mac.

## <span id="page-40-0"></span>**Imprimir imagens diretamente da câmera**

Você pode conectar a câmera, usando a estação de acoplamento, a qualquer impressora compatível com PictBridge para imprimir imagens estáticas e quadros salvos a partir de um clipe de vídeo (consulte *[Salvar](#page-30-0) [quadros de clipes de vídeo](#page-30-0)* na página 31). Para informações sobre impressão de panoramas diretamente para uma impressora, consulte *Imprimir panoramas diretamente da câmera* na página 41.

- 1. Verifique se a impressora está ligada, se há papel e se não há mensagens de erro da impressora.
- 2. Certifique-se de que a **Configuração USB** da câmera esteja definida para **Câmera digital** (consulte **Configuração USB**, em *[Usar o Menu Configurar](#page-47-0)* [na página 48](#page-47-0)).
- 3. Conecte a estação de acoplamento à impressora, utilizando o cabo USB que acompanha a câmera.
- 4. Coloque a câmera na estação de acoplamento e ligue a câmera.
- 5. Quando a câmera estiver conectada à impressora, o **Menu Configurar impressão** será exibido na câmera.
	- Para alterar o conjunto de imagens a imprimir, use  $\blacklozenge$  e siga as instruções na câmera.
	- Para editar a seleção, pressione @ e siga as instruções na câmera.

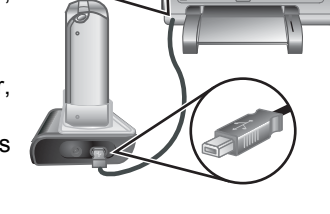

 $neg$ 

- Para alterar as outras configurações, use ▲▼ na câmera para selecionar uma opção do menu e, a seguir, use < → na câmera para alterar a configuração.
- 6. Pressione  $\frac{\text{Mean}}{\text{OK}}$  para iniciar a impressão.

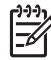

**Nota** Se a câmera for conectada a uma impressora de outra marca e houver problemas durante a impressão, entre em contato com o fabricante da impressora. A HP não fornece suporte ao cliente para impressoras de outras marcas.

## **Imprimir panoramas diretamente da câmera**

É possível imprimir panoramas montados na câmera (consulte *[Montar panoramas](#page-33-0)* [na página 34](#page-33-0)) diretamente para impressoras compatíveis com PictBridge que sejam capazes de imprimir panoramas em papéis 10 x 30 cm (4 x 12 pol.). Você também pode imprimir partes de imagens estáticas como panoramas.

- 1. Siga as Etapas 1 a 4 em *Imprimir imagens diretamente da câmera* na página 41, certificando-se de que tenha papel para panorama na impressora.
- 2. Quando o **Menu Configurar impressão** for exibido na câmera, use  $\blacklozenge$  para selecionar uma opção em **Imagens** ou pressione  $\mathbb{Q}$  e siga as instruções na câmera para selecionar um conjunto de imagens.
- 3. No Menu Configurar impressão, realce Tam. impr.:, use (beina selecionar **Panorama** e pressione  $\frac{\text{Mean}}{\text{OK}}$ .

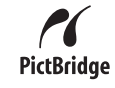

- 4. No **Menu Impressão de panorama**, realce uma opção.
	- **Imprimir como exibido**—Imprime a área exibida dentro da caixa verde.
	- **Selecionar área de corte**—Permite ajustar a parte da imagem selecionada que será impressa. Para selecionar a área, pressione  $\frac{\text{Mean}}{\text{OK}}$ , use  $\blacktriangle\blacktriangledown$ ,  $\blacklozenge$ ,  $\blacklozenge$  e **114** para posicionar a caixa verde sobre a área; a seguir, pressione  $\frac{\text{Mean}}{\text{OK}}$  para retornar ao **Menu Impressão de panorama**.
	- **Pular esta imagem**—Segue para a próxima imagem sem imprimir a imagem exibida.
	- **Cancelar**—Sai do **Menu Impressão de panorama**, cancela todos os trabalhos de impressão pendentes ou em progresso e retorna ao **Menu Configurar impressão**.
- 5. Quando você terminar de imprimir as imagens, remova a câmera da estação de acoplamento.

## <span id="page-42-0"></span>**6 Usar o HP Photosmart Express**

Com o **HP Photosmart Express**, é possível selecionar fotos na câmera para serem impressas automaticamente (consulte *[Marcar imagens para impressão](#page-43-0)* [na página 44](#page-43-0)), para adquirir impressões online (consulte *[Comprar impressões online](#page-44-0)* [na página 45](#page-44-0)) ou para enviar a destinos personalizados (consulte *[Compartilhar](#page-44-0) imagens* [na página 45\)](#page-44-0), da próxima vez em que a câmera for conectada ao computador ou impressora. Também é possível marcar as imagens da câmera como **Favoritos** e imprimi-las, encomendar impressões online ou enviá-las a destinos personalizados como um grupo (consulte *[Marcar as imagens como Favoritos](#page-43-0)* na página 44).

É necessário ter o software HP Photosmart, podendo ser o HP Photosmart Premier (Windows) ou o HP Photosmart Mac (Macintosh), no computador para usar alguns dos recursos no **menu Photosmart Express**. Para obter informações sobre esse software, consulte *[Sobre o software HP Photosmart](#page-10-0)* na página 11.

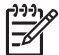

**Nota** Os serviços online disponíveis variam de acordo com país ou a região. Visite [www.hp.com/go/sharing](http://www.hp.com/go/sharing) para obter mais informações.

## **Usar o Menu Photosmart Express**

Para exibir o Menu Photosmart Express, pressione . Use **AV** e< ivara realcar uma opção de menu, depois pressione  $\frac{\text{Mean}}{\text{OK}}$ .

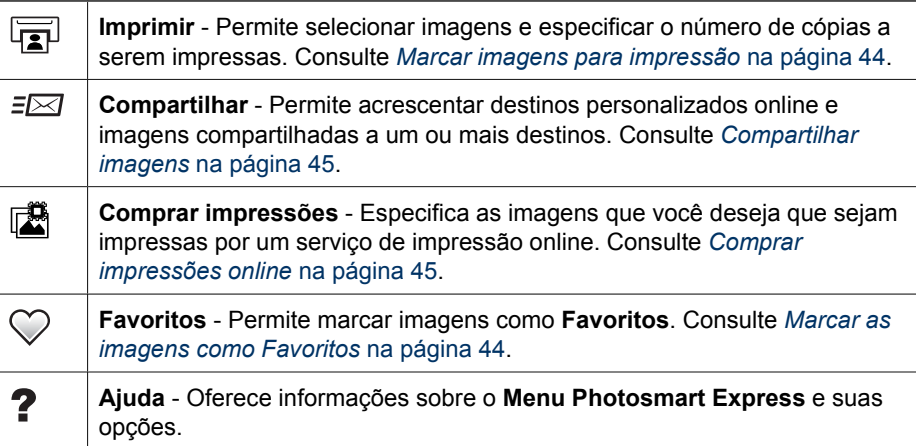

## <span id="page-43-0"></span>**Marcar as imagens como Favoritos**

Marcar a imagem como **Favorito** permite rapidamente imprimir, compartilhar ou comprar impressões online para o grupo de imagens marcadas como **Favoritos**.

- 1. Em **Reproduzir**, use  $\blacklozenge$  para exibir uma imagem que você deseje marcar como **Favorito**, depois pressione 2.
- 2. Use **AV** e **↓** para realçar **Favoritos**, depois pressione  $\frac{\text{Mean}}{\text{OK}}$ .
- 3. Realce **Esta imagem**, depois pressione  $\frac{\text{Mean}}{\text{OK}}$ . Para desmarcar **Esta imagem**, pressione  $\frac{\text{Menu}}{\text{OK}}$  novamente.
- 4. Para cada imagem adicional que você deseje marcar como **Favorito**, use (1) para exibir a imagem, depois repita a Etapa 3.
- 5. Quando terminar de marcar as imagens como **Favoritos**, pressione ...
	- **Dica** Para ver apenas as imagens marcadas

como **Favoritos**, selecione **Favoritos** em **Exibir apresentação de slides** (consulte *[Exibir](#page-32-0) [apresentação de slides](#page-32-0)* na página 33.

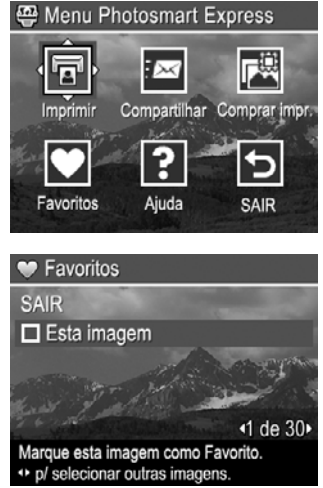

## **Marcar imagens para impressão**

É possível marcar para impressão imagens isoladas, grupos de imagens marcadas como **Favoritos** ou todas as imagens da câmera. Na próxima vez em que você conectar a câmera pela estação de acoplamento a uma impressora certificada com PictBridge ou a um computador com o software HP Photosmart instalado, as imagens marcadas serão impressas automaticamente.

- 1. Pressione  $\mathbb{Q}$ , use  $\blacktriangle \blacktriangledown e \blacktriangle$  para realçar **Imprimir**, depois pressione  $\frac{\text{Mean}}{\text{OK}}$ .
- 2. No menu **Imprimir**, realce uma opção e pressione  $\frac{\text{Menu}}{\text{OK}}$ .
	- **Esta imagem** Seleciona a imagem exibida no momento. É possível rolar para uma imagem diferente usando  $\blacklozenge$ .
	- **Todos os favoritos...** Exibe o submenu **Imprimir todos os favoritos**. Realce **Imprimir todos os favoritos**, depois pressione  $\frac{\text{Mean}}{\text{OK}}$ . Essa opção só fica disponível

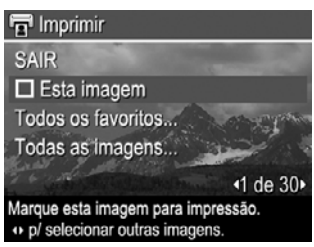

quando você marca mais de uma imagem como **Favorito** (consulte *Marcar as imagens como Favoritos* na página 44).

– **Todas as imagens...** - Exibe o submenu **Imprimir todas as imagens**. Realce **Imprimir todas as imagens**, depois pressione  $\frac{\text{Mean}}{\text{OK}}$ . Essa opção só fica disponível quando há mais de uma imagem na câmera.

- <span id="page-44-0"></span>3. Se quiser imprimir mais de uma cópia, realce **Alterar número de cópias** e pressione  $\frac{\text{Mean}}{\text{OK}}$ . No submenu **Imprimir**, para mudar o número de cópias, use  $\blacktriangle\blacktriangledown$  para especificar o número de cópias a serem impressas, depois pressione  $\frac{M_{\text{env}}}{\text{OK}}$ .
- 4. No menu principal **Imprimir**, você pode selecionar mais imagens para impressão usando ( para exibir uma imagem. Realce **Esta imagem** no menu **Imprimir**, pressionando  $\frac{\text{Mean}}{\text{OK}}$ , depois repetindo a Etapa 3.

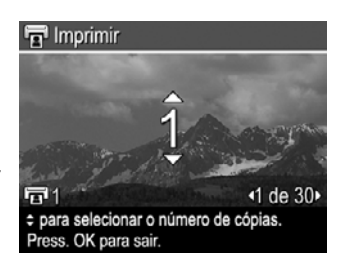

- 5. Quando terminar de marcar as imagens para impressão, pressione ...
- 6. Para imprimir as imagens selecionadas, conecte a câmera pela estação de acoplamento a uma impressora certificada com PictBridge ou a um computador com o software HP Photosmart instalado, depois ligue a câmera.

## **Comprar impressões online**

Você pode selecionar as imagens cujas impressões deseje comprar. Na próxima vez em que conectar a câmera pela estação de acoplamento a um computador com o software HP Photosmart instalado, você poderá comprar online impressões das imagens selecionadas.

- 1. Pressione  $\mathbf{Q}$ , use  $\blacktriangle \blacktriangledown$  e  $\blacklozenge$  para realçar **Comprar impr.**, depois pressione  $\frac{\text{Mean}}{\text{OK}}$ .
- 2. No submenu **Comprar impr.**, realce uma opção e pressione  $\frac{\text{Mean}}{\text{OK}}$ .
	- **Esta imagem** Seleciona a imagem exibida no momento. É possível rolar para uma imagem diferente usando  $\blacklozenge$ .
	- **Todos os favoritos...** Exibe o submenu **Comprar impr. todos os Favor.**. Realce **Comprar impr. todos os Favor.**, pressione  $\frac{\text{Mean}}{\text{OK}}$ , depois realce **SAIR** e pressione  $\frac{M_{env}}{OK}$  de novo. Essa opção só fica disponível quando você marca mais de uma imagem como **Favorito** (consulte *[Marcar as imagens como Favoritos](#page-43-0)* [na página 44](#page-43-0)).
	- **Todas as imagens...** Exibe o submenu **Comprar impr. todas imagens**. Realce **Comprar impr. todas imagens**, pressione  $\frac{\text{Mean}}{\text{OK}}$ , depois realce **SAIR** e pressione  $\frac{\text{Menu}}{\text{OK}}$  de novo. Essa opção só fica disponível quando há mais de uma imagem na câmera.
- 3. Para selecionar outras imagens, use  $\blacklozenge$  para exibir uma imagem, pressione  $\frac{\text{Mean}}{\text{OK}}$  e repita a Etapa 2.
- 4. Quando terminar de marcar as imagens cujas impressões deseje comprar, pressione  $\mathbf{B}$ .
- 5. Para comprar impressões das imagens selecionadas, verifique se o computador está conectado à Internet, conecte a câmera ao computador pela estação de acoplamento e ligue a câmera. Siga as instruções mostradas na tela para comprar impressões.

## **Compartilhar imagens**

É possível personalizar o submenu **Compartilhar** para incluir endereços de e-mail, listas de distribuição de grupos, álbuns online ou outros serviços online. Depois você pode selecionar imagens para enviar a esses destinos.

#### <span id="page-45-0"></span>Capítulo 6

## **Configurar destinos online na câmera**

É possível especificar até 34 destinos personalizados (tais como endereços de e-mail isolados ou listas de distribuição de grupos) no **Menu Photosmart Express**.

- 1. Certifique-se de que o computador esteja conectado à Internet.
- 2. Ligue a câmera e pressione  $\mathfrak{B}$ .
- 3. Realce  $\equiv \boxtimes$  **Compartilhar**, depois pressione  $\frac{\text{Mean}}{\text{OK}}$ . Se você já tiver criado destinos, realce **Config. menu Compartilhar** e pressione  $\frac{\text{Mean}}{\text{OK}}$  de novo.
- 4. Conecte a câmera ao computador usando a estação de acoplamento. Siga as instruções da tela para configurar destinos na câmera.
- 5. Desconecte a câmera do computador, pressione , depois realce **Compartilhar** e pressione  $\frac{\text{Meau}}{\text{OK}}$  para verificar se os novos destinos estão na câmera.

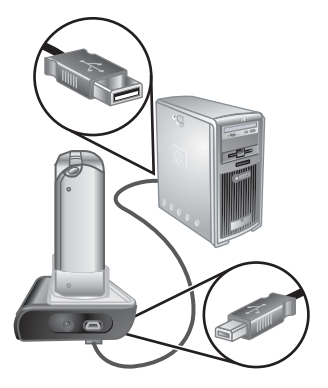

#### **Enviar imagens para destinos online**

Depois de configurar os destinos online na câmera, você pode marcar as imagens a serem enviadas a esses destinos personalizados na próxima vez em que conectar a câmera ao computador pela estação de acoplamento.

- 1. Pressione  $\mathbb{Q}$ , use  $\blacktriangle \blacktriangledown e \blacktriangle$  para realçar **Compartilhar**, depois pressione  $\frac{\text{Meas}}{\text{OK}}$ .
- 2. No submenu **Compartilhar**, realce uma opção e pressione  $\frac{\text{Mean}}{\text{OK}}$ .
	- Destinos personalizados Seleciona o destino para enviar a imagem exibida em segundo plano. Pode haver vários destinos, dependendo de quantos você tiver criado (consulte *Configurar destinos online na câmera* na página 46). É possível rolar para uma imagem diferente usando  $\blacklozenge$ .

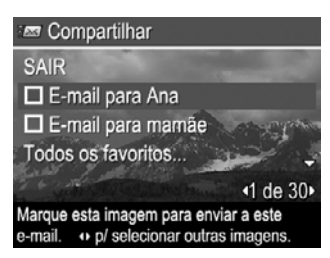

- **Todos os favoritos...** Exibe o submenu **Compartilhar todos os favoritos**. Para selecionar essa opção, pressione  $\frac{M_{\text{env}}}{\sqrt{K}}$  no submenu, depois realce cada destino para o qual deseja enviar todos os **Favoritos**, pressionando  $\frac{M_{\text{enou}}}{\text{OK}}$  para selecionar cada destino. Depois de selecionar os destinos, realce **SAIR** e pressione  $\frac{M_{env}}{OK}$ . Essa opção só fica disponível quando você marca mais de uma imagem como **Favorito** (consulte *[Marcar as imagens como Favoritos](#page-43-0)* [na página 44](#page-43-0)).
- **Todas as imagens...** Exibe o submenu **Compart. todas as imagens**. Para selecionar essa opção, pressione  $\frac{M_{\text{enu}}}{\Delta K}$  no submenu, depois realce cada destino para o qual deseja enviar todas as imagens, pressionando  $\frac{M_{\text{env}}}{\sigma K}$  para selecionar cada destino. Depois de selecionar os destinos, realce **SAIR** e pressione  $\frac{\text{Mean}}{\text{OK}}$ . Essa opção só fica disponível quando há mais de uma imagem na câmera.
- 3. Para selecionar outras imagens para compartilhar, use (I) para exibir uma imagem e repita a Etapa 2.
- 4. Quando terminar de marcar as imagens para compartilhamento, pressione ...
- 5. Para enviar as imagens aos destinos selecionados, verifique se o computador está conectado à Internet, depois conecte a câmera ao computador pela estação de acoplamento e ligue a câmera.

## <span id="page-47-0"></span>**7 Usar o Menu Configurar**

O **Menu Configurar** permite definir as preferências para o comportamento da câmera.

- 1. Em **Exibição ao vivo** ou **Reproduzir**, pressione  $\frac{\text{Mean}}{\text{OK}}$  e use  $\blacklozenge$  para realcar  $\%$ .
- 2. Use  $\blacktriangle\blacktriangledown$  para realçar uma opção do menu e pressione  $\frac{\text{Menn}}{\text{OK}}$  para exibir o submenu da opção do menu.
- 3. Use  $\blacktriangle\blacktriangledown$  para realçar uma configuração e pressione  $\frac{\text{Mean}}{\text{OK}}$ .
- 4. Para sair do Menu Configurar, pressione **O**/D.

As configurações especificadas permanecem até que sejam alteradas.

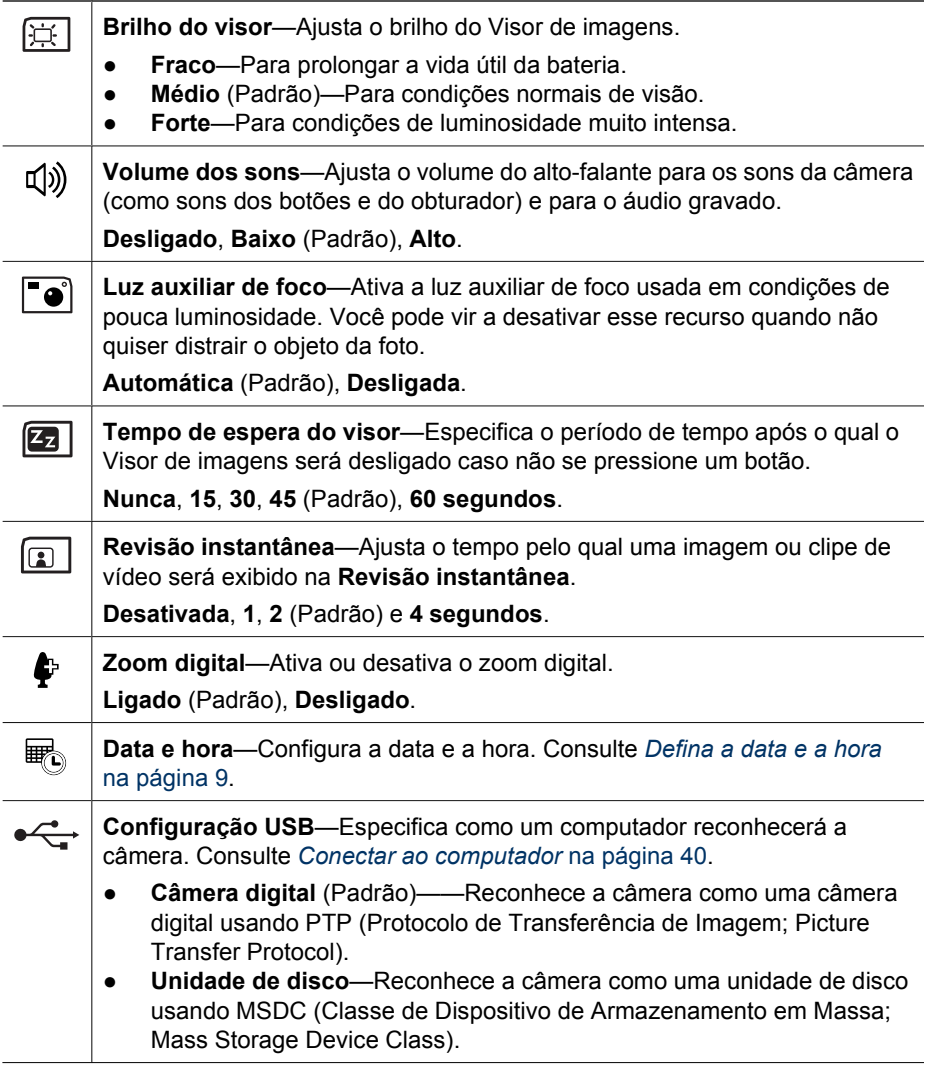

<span id="page-48-0"></span>(continuação)

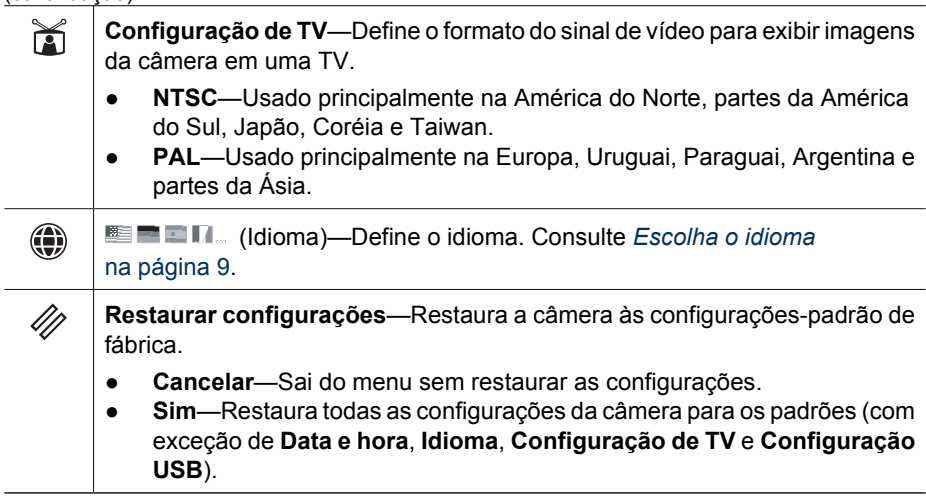

## <span id="page-49-0"></span>**8 Solução de problemas**

Use esta seção para encontrar informações sobre:

- Restaurar a câmera (consulte *Restaurar a câmera* na página 50).
- Possíveis problemas e soluções (consulte *Problemas e soluções* na página 50).

## **Restaurar a câmera**

Se a câmera não responder quando os botões forem pressionados, restaure a câmera.

- 1. Desligue a câmera.
- 2. Remova o cartão de memória e a bateria.
- 3. Pressione a extremidade reta de um clipe de papel no botão **Restaurar** (o pequeno orifício localizado ao lado do slot da bateria), mantenha-o pressionado por 3 a 6 segundos e, depois, solte-o.
- 4. Reinstale a bateria e feche a porta da Bateria/ Cartão de memória.

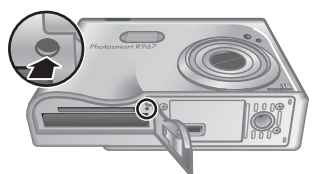

5. Certifique-se de que a câmera funcione sem o cartão de memória opcional e, a seguir, reinstale o cartão.

Quando a câmera é restaurada, as imagens e clipes de vídeo armazenados na memória são mantidos.

## **Problemas e soluções**

Use as informações aqui contidas para encontrar soluções para problemas comuns que podem ocorrer ao se usar a câmera.

## **A câmera não pode ser ligada.**

- Instale uma bateria nova ou recarregada, certificando-se de que a bateria esteja sendo inserida da maneira correta (consulte *[Instale a bateria](#page-7-0)* na página 8) e de que seja uma bateria recarregável de lítio HP Photosmart R07 para câmeras HP Photosmart série R (L1812A/L1812B).
- Verifique se o adaptador AC HP está conectado à câmera através da estação de acoplamento e se está conectado a uma tomada elétrica que esteja funcionando bem. Verifique se o adaptador de alimentação AC HP não está danificado ou com defeito.
- Restaure a câmera (consulte *Restaurar a câmera* na página 50).
- Verifique se o cartão de memória é do tipo correto (consulte *[Armazenamento](#page-61-0)* [na página 62](#page-61-0)). Se for, remova-o e ligue a câmera; se ela ligar, formate o cartão de memória. (consulte *[Instale e formate um cartão de memória opcional](#page-9-0)* [na página 10](#page-9-0)). Se a câmera não ligar, formate o cartão de memória, usando um leitor de cartões, ou substitua o cartão.

## **O indicador de nível da bateria sobe e desce freqüentemente.**

Consulte *[Indicadores de alimentação](#page-57-0)* na página 58.

#### **Tenho que recarregar a bateria de lítio freqüentemente.**

- Consulte *[Prolongar a vida da bateria](#page-56-0)* na página 57.
- Uma bateria nova ou que não foi carregada recentemente deve ser completamente regarregada.
- Se você não tiver usado a bateria por dois meses ou mais, recarregue-a.

### **A bateria de lítio da câmera não carrega.**

- Tente recarregá-la novamente depois de ela se esgotar um pouco.
- Use apenas o adaptador de alimentação AC HP suportado.
- Se carregar a bateria no carregador rápido HP ou na baia extra para bateria de uma estação de acoplamento opcional HP Photosmart não funcionar, substitua a bateria.

### **A câmera não liga quando eu a conecto à alimentação AC, desconecto e reconecto.**

- Insira a bateria na câmera.
- Restaure a câmera (consulte *[Restaurar a câmera](#page-49-0)* na página 50).
- O adaptador de alimentação AC pode estar com problemas. Tente conectar a um outro adaptador de alimentação AC que seja compatível.
- Tente ligar o adaptador de alimentação AC a uma outra tomada elétrica.

### **A câmera leva muito tempo para ligar.**

O armazenamento de um grande número de arquivos (mais de 300) no cartão de memória opcional afeta o tempo que a câmera leva para ligar. Transfira para o computador os arquivos armazenados, depois formate o cartão de memória.

#### **A câmera não responde quando pressiono um botão.**

- Ligue a câmera.
- A maioria dos botões da câmera não responde quando ela está conectada a um computador por meio da estação de acoplamento.
- Substitua ou recarregue a bateria.
- Restaure a câmera (consulte *[Restaurar a câmera](#page-49-0)* na página 50).
- O cartão de memória pode estar com defeito. Retire o cartão de memória e teste a câmera; se ela funcionar, substitua o cartão.
- Formate a memória interna e/ou o cartão de memória (consulte *[Instale e formate](#page-9-0) [um cartão de memória opcional](#page-9-0)* na página 10).

#### **A câmera não tira fotos quando pressiono o botão Obturador.**

- Pressione o botão **Obturador** até o fim.
- O cartão de memória ou a memória interna podem estar cheios. Transfira as imagens da câmera para o computador e formate a memória interna ou o cartão de memória (consulte *[Instale e formate um cartão de memória opcional](#page-9-0)* [na página 10](#page-9-0)). Ou substitua o cartão por um novo.
- A câmera pode estar processando dados. Aguarde por alguns segundos a câmera terminar o processamento da última imagem antes de tirar outra foto.

### **O Visor de imagens não está funcionando.**

- O Visor de imagens pode ter atingido o tempo-limite. Pressione qualquer botão para tirar a câmera do repouso.
- Substitua ou recarregue a bateria. Se o Visor de imagens não ligar, remova a bateria e conecte à alimentação AC por meio da estação de acoplamento. Se o Visor de imagens ainda assim não ligar, restaure a câmera (consulte *[Restaurar a câmera](#page-49-0)* [na página 50](#page-49-0)).

### **Minha imagem está desfocada.**

- Use a **Trava de foco** (consulte *[Usar a Trava de foco](#page-15-0)* na página 16).
- Use o Modo de fotografia **Foto nítida** (consulte **Foto nítida**, em *[Usar os modos de](#page-18-0) fotografia* [na página 19](#page-18-0)).
- Use um tripé para ter estabilidade ou melhore a iluminação.
- Configure a câmera para o foco **Macro**, **Macro automático**, **Normal** ou **Infinito** e tente tirar a foto novamente (consulte *[Usar as configurações de](#page-16-0) [alcance do foco](#page-16-0)* na página 17).
- Configure o flash para <sup>A</sup> **Flash automático** ou ↓ Flash lig. e defina o modo de fotografia como **Ação**.
- Consulte **Análise da imagem** para dicas específicas (consulte **Análise da imagem** em *[Usar o Menu Reproduzir](#page-30-0)* na página 31).

### **Minha imagem está muito clara.**

- Desligue o flash (consulte *[Configurar o flash](#page-17-0)* na página 18).
- Distancie-se do objeto e use o zoom.
- Ajuste a **Compensação da exposição** (consulte **Compensação da exposição**, em *[Usar o Menu Capturar](#page-22-0)* na página 23).
- Use o **Intervalo** para a exposição (consulte **Intervalo**, em *[Usar o Menu Capturar](#page-22-0)* [na página 23](#page-22-0)).
- Consulte **Análise da imagem** para dicas específicas (veja **Análise da imagem**, em *[Usar o Menu Reproduzir](#page-30-0)* na página 31).

#### **Minha imagem está muito escura.**

- Aguarde a iluminação natural melhorar, use o flash (consulte *[Configurar o flash](#page-17-0)* [na página 18](#page-17-0)) ou adicione iluminação indireta.
- Ajuste a **Compensação da exposição** (consulte **Compensação da exposição**, em *[Usar o Menu Capturar](#page-22-0)* na página 23).
- Use o **Intervalo** para a exposição (consulte **Intervalo**, em *[Usar o Menu Capturar](#page-22-0)* [na página 23](#page-22-0)).
- Use a **Iluminação adaptativa** (consulte **Iluminação adaptativa**, em *[Usar o Menu](#page-22-0) Capturar* [na página 23\)](#page-22-0).
- Use a configuração **Ponto** para a **Medição EA** (consulte **Medição EA**, em *[Usar o](#page-22-0) [Menu Capturar](#page-22-0)* na página 23).
- Caso o objeto que você está tentando capturar esteja fora do alcance do flash (consulte **Alcance do flash** na *[Especificações](#page-60-0)* na página 61), desligue o flash. Isso causa um tempo de exposição mais longo, então use um tripé ou segure a câmera com firmeza.
- Consulte **Análise da imagem** para dicas específicas (veja **Análise da imagem**, em *[Usar o Menu Reproduzir](#page-30-0)* na página 31).

#### **A imagem parece granulada.**

- Adicione iluminação indireta, use o flash (consulte *[Configurar o flash](#page-17-0)* [na página 18](#page-17-0)) ou aguarde a iluminação natural melhorar.
- Use uma configuração mais baixa para a **Velocidade ISO** (consulte **Velocidade ISO**, em *[Usar o Menu Capturar](#page-22-0)* na página 23).
- Você pode ter dado zoom demais usando o zoom digital (consulte *[Zoom digital](#page-17-0)* [na página 18](#page-17-0)).
- Se a câmera estiver quente, o efeito diminuirá quando ela esfriar. Para assegurar a qualidade da imagem, evite armazenar a câmera em locais quentes.
- Use a **Análise da imagem** (consulte **Análise da imagem**, em *[Usar o Menu](#page-30-0) Reproduzir* [na página 31\)](#page-30-0).

#### **Estão faltando imagens na câmera.**

Remova o cartão de memória e verifique se as imagens estão armazenadas na memória interna. Se estiverem, transfira as imagens para o cartão de memória (consulte **Mover imagens para cartão** na *[Usar o Menu Reproduzir](#page-30-0)* na página 31).

#### **A luz de alimentação está ligada mas o Visor de imagens está desligado, ou a câmera parece ter parado de funcionar.**

- **Pressione Exibição ao vivo/Reproduzir**  $\Omega / \Omega$  para reativar o Visor de imagens.
- Restaure a câmera (consulte *[Restaurar a câmera](#page-49-0)* na página 50).

#### **A câmera responde lentamente quando tento visualizar imagens.**

Consulte *[Armazenamento](#page-61-0)* na página 62 e *[Capacidade da memória](#page-62-0)* na página 63 para obter dicas sobre cartões de memória.

#### **A gravação de vídeo termina repentinamente. O vídeo foi salvo, mas é mais curto que o esperado.**

- Escolha uma combinação menor de resolução/compactação para o vídeo (consulte **Qualidade de vídeo**, em *[Usar o Menu Capturar](#page-22-0)* na página 23).
- Substitua o cartão de memória por um mais rápido. Procure cartões identificados como Alto desempenho, Pro, Ultra ou Alta velocidade.

#### **A gravação do vídeo termina repentinamente, e ele não é reproduzido.**

Formate o cartão novamente (consulte *[Instale e formate um cartão de memória](#page-9-0) opcional* [na página 10](#page-9-0)).

#### **A câmera fica um pouco (ou muito) quente.**

Isso é normal. Entretanto, se algo parecer fora do normal, desligue a câmera, removaa da estação de acoplamento e deixe-a esfriar. Depois veja se há sinal de algum defeito na câmera e na bateria.

Para assegurar a qualidade da imagem, desligue a câmera enquanto não a estiver utilizando. Sempre armazene a câmera em local fresco.

#### **Minha câmera trava ao estabelecer conexão com o computador.**

- Certifique-se de que o cabo USB esteja firmemente conectado entre a estação de acoplamento da câmera e o computador.
- Tente conectar o cabo USB a outra porta USB no computador.
- Desligue e ligue a câmera. Se isso não solucionar o problema, restaure a câmera (consulte *[Restaurar a câmera](#page-49-0)* na página 50).
- Se o problema persistir, entre em contato com o Atendimento ao cliente HP (consulte *[Suporte ao produto](#page-54-0)* na página 55).

#### **Não consigo transferir imagens da câmera para o computador.**

- Instale o software HP Photosmart (consulte *[Instale o software](#page-9-0)* na página 10) ou consulte *[Transferir imagens sem o software HP Photosmart](#page-38-0)* na página 39.
- Configure a câmera para funcionar como uma **Unidade de disco** (consulte *[Conectar ao computador](#page-39-0)* na página 40).

#### **Recebo uma mensagem de erro ao transferir imagens para o meu computador.**

Uma oscilação de energia ou descarga eletrostática pode ter afetado a transferência. Feche o software HP Photosmart Transfer, remova a câmera da estação de acoplamento e restaure a câmera (consulte *[Restaurar a câmera](#page-49-0)* na página 50). Depois, reinicie o processo de transferência de imagens (consulte *[Transferir imagens com o](#page-38-0) [software HP Photosmart](#page-38-0)* na página 39).

### **A câmera desliga repentinamente ou exibe uma mensagem de "Bad Data Access Error" (Erro de acesso de dados inválido) no Visor de imagens.**

- Uma oscilação de energia ou descarga eletrostática pode ter afetado a transferência. Remova a bateria e restaure a câmera (consulte *[Restaurar a](#page-49-0) câmera* [na página 50\)](#page-49-0). A seguir, reinstale a bateria e ligue a câmera.
- Se não funcionar, tente substituir a bateria.

#### **Estou com problema na instalação ou no uso do software HP Photosmart.**

- Certifique-se de que seu computador preencha os requisitos mínimos de sistema (consulte *[Sobre o software HP Photosmart](#page-10-0)* na página 11).
- Consulte o site de Suporte ao Cliente HP: [www.hp.com/support.](http://www.hp.com/support)

#### **Como obter impressões com qualidade profissional, se eu não tenho uma impressora fotográfica?**

Use o recurso **Encomendar impressões online** no **menu Photosmart Express** (consulte *[Comprar impressões online](#page-44-0)* na página 45).

## <span id="page-54-0"></span>**9 Suporte ao produto**

Use esta seção para encontrar informações de suporte para sua câmera digital, incluindo links para sites úteis e uma visão geral do processo de suporte.

## **Sites úteis**

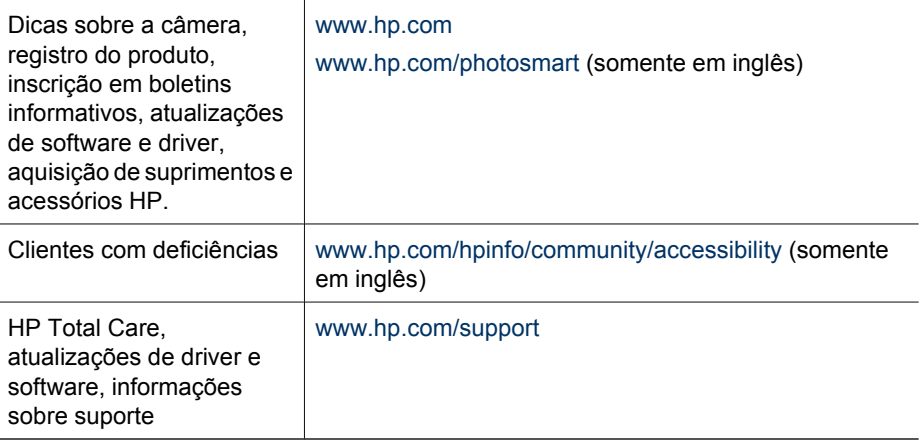

## **Obter assistência**

Para obter o melhor aproveitamento de seu produto HP, consulte as seguintes ofertas de suporte HP:

- 1. Consulte a documentação do produto.
	- Consulte *[Solução de problemas](#page-49-0)* na página 50 neste documento.
	- Consulte a Ajuda eletrônica dentro do software.
	- Consulte as telas de Ajuda da câmera.
- 2. Visite o site de Atendimento ao Cliente HP em [www.hp.com/support](http://www.hp.com/support) ou entre em contato com a loja onde adquiriu esta câmera. O site de Atendimento ao Cliente HP está disponível para todos os clientes HP. O site de Atendimento ao Cliente HP é a fonte mais rápida de informações atualizadas sobre produtos e assistência especializada, incluindo:
	- Acesso rápido ao envio de e-mails aos especialistas qualificados de suporte online.
	- Atualizações de software e driver para a câmera.
	- Informações valiosas sobre o produto e soluções para problemas técnicos.
	- Atualizações pró-ativas de produtos, alertas de suporte e boletins informativos HP (disponíveis ao se registrar a câmera).
- 3. Suporte HP por telefone. As opções de suporte e as taxas variam conforme o produto, país/região e idioma. Para uma lista de condições de suporte e números de telefone, visite: [www.hp.com/support](http://www.hp.com/support).
- 4. Período pós-garantia. Após o término do período de garantia, a ajuda estará disponível em: [www.hp.com/support.](http://www.hp.com/support)
- 5. Estender ou atualizar a garantia. Se você deseja estender ou atualizar a garantia da câmera, entre em contato com a loja onde adquiriu a câmera ou consulte as ofertas de Pacotes de serviço HP em: [www.hp.com/support.](http://www.hp.com/support)
- 6. Se você já adquiriu um Pacote de serviço HP, consulte as condições de suporte em seu contrato.

## <span id="page-56-0"></span>**A Gerenciar baterias**

A câmera usa uma bateria recarregável de lítio HP Photosmart R07 (L1812A/L1812B).

## **Principais pontos sobre baterias**

Sempre insira a bateria na câmera corretamente (consulte *[Instale a bateria](#page-7-0)* na página 8). Se a bateria não estiver bem inserida, a porta do compartimento pode fechar, mas a câmera não irá funcionar.

- As baterias novas recarregáveis de lítio são enviadas parcialmente carregadas. Carregue-as totalmente antes do primeiro uso.
- Se você não pretende usar a câmera por mais de dois meses, deixe-a conectada ao adaptador AC HP usando a estação de acoplamento. A câmera completará a carga da bateria periodicamente, para assegurar que esteja sempre pronta para uso.
- Uma bateria de lítio pode permanecer na câmera, na estação de acoplamento opcional ou no carregador rápido por qualquer período, sem problemas.
- Se a bateria de lítio recarregável não tiver sido usada por mais de dois meses, recarregue-a antes de usá-la novamente. Recarregue totalmente as baterias de lítio a cada seis meses a um ano para prolongar sua vida útil.
- O desempenho das baterias recarregáveis de lítio diminui com o tempo, principalmente se elas forem armazenadas e utilizadas sob altas temperaturas. Se a duração da carga da bateria for muito curta, substitua-a.
- O desempenho das baterias de lítio é reduzido quando a temperatura cai. Para melhorar o desempenho das baterias, mantenha a câmera e/ou baterias armazenadas em uma embalagem quente quando estiverem em um ambiente frio.

## **Prolongar a vida da bateria**

Para economizar energia da bateria, o Visor de imagens, por padrão, se desliga após 45 segundos. Pressionar qualquer botão tira a câmera do repouso. Após cinco minutos de inatividade, a câmera se desligará.

Para prolongar a vida da bateria:

- Ajuste a configuração de **Brilho do visor** para **Fraco** (consulte **Brilho do visor**, em *[Usar o](#page-47-0) [Menu Configurar](#page-47-0)* na página 48).
- Altere o valor do **Tempo de espera do visor** para um intervalo menor (consulte **Tempo de espera do visor**, em *[Usar o Menu Configurar](#page-47-0)* na página 48).
- Configure a câmera para **Flash automático** (consulte **Flash automático**, em *[Configurar o](#page-17-0) flash* [na página 18\)](#page-17-0).
- Use o zoom óptico com moderação.
- Se ligar a câmera apenas para ver imagens, pressione  $\Box/\Box$  ao ligá-la, para iniciá-la no modo **Reproduzir** sem estender as lentes.
- Conecte a câmera ao adaptador de alimentação AC HP, usando a estação de acoplamento, ao transferir ou imprimir imagens.

## **Precauções de segurança quanto ao uso das baterias**

- Não coloque a bateria no fogo nem a aqueça. Sempre armazene baterias carregadas em local fresco e seco.
- Não conecte o terminal positivo ao negativo da bateria com um objeto metálico.
- Não carregue ou armazene a bateria com objetos metálicos. Não coloque a bateria em um bolso cheio de moedas.
- Não fure a bateria, tampouco submeta-a a fortes impactos ou choques.
- Não use solda diretamente na bateria.
- <span id="page-57-0"></span>Não permita que a bateria seja molhada.
- Não desmonte nem modifique a bateria.
- Interrompa imediatamente o uso da bateria se, enquanto estiver sendo usada, carregada ou armazenada, ela emitir um odor diferente, ficar mais aquecida do que o normal (observe que é normal a pilha ficar morna), mudar de cor ou de forma ou ficar estranha de alguma outra maneira.
- Caso a bateria vaze e o fluido entre no olho, não esfregue o olho. Lave bem com água e procure assistência médica imediatamente. Se não houver tratamento médico, o fluido da bateria pode causar danos aos olhos.

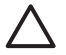

**Cuidado** Risco de explosão caso a bateria seja substituída por um tipo incorreto. Descarte as baterias usadas de acordo com as instruções.

## **Indicadores de alimentação**

Os indicadores de alimentação são mais precisos depois de alguns minutos de uso. A tabela abaixo explica o significado desses indicadores.

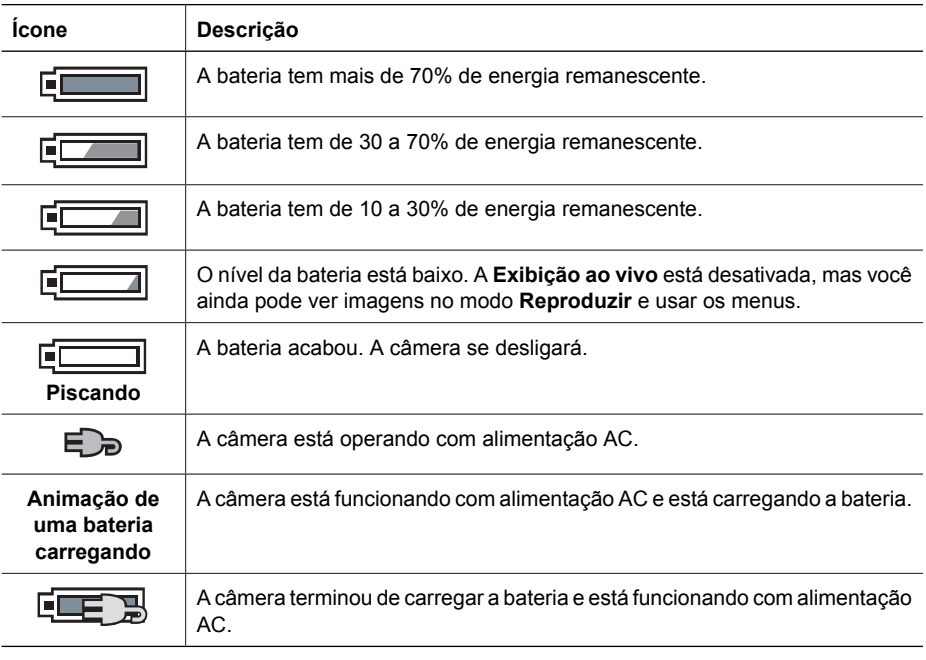

**Nota** Se a câmera ficar sem bateria por período prolongado, o relógio pode ser restaurado e pode haver um aviso para que você atualize-o na próxima vez em que ligar a câmera.

## **Número de fotos por tipo de bateria**

A tabela a seguir mostra o número mínimo, máximo e médio de fotos que podem ser obtidas usando-se a bateria recarregável de lítio HP Photosmart R07.

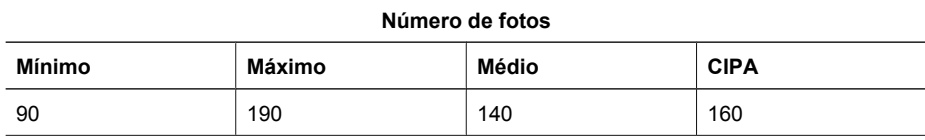

<span id="page-58-0"></span>Para os números mínimo, máximo e médio, quatro fotos são tiradas por sessão com ao menos um intervalo de 5 minutos entre as sessões. Além disso:

- A quantidade mínima de fotos é obtida com o uso constante da **Exibição ao vivo** (30 segundos por foto), **Reproduzir** (15 segundos por foto) e **Flash ligado**. O zoom óptico (ambas as direções) é usado em 75% das fotos.
- O número máximo de fotos é obtido com uso mínimo de **Exibição ao vivo** (10 segundos por foto) e **Reproduzir** (4 segundos por foto). O flash e o zoom óptico (ambas as direções) são usados em 25% das fotos.
- O número médio de fotos é obtido com **Exibição ao vivo** usada por 15 segundos por foto e **Reproduzir** usado por 8 segundos por foto. O flash e o zoom óptico (ambas as direções) são usados em 50% das fotos.
- O número CIPA é obtido usando os padrões estabelecidos pela Camera and Imaging Products Association.

## **Recarregar a bateria de lítio**

Você pode recarregar a bateria de lítio HP Photosmart R07 quando a câmera estiver na estação de acoplamento, usando o adaptador AC, ou com o recarregador rápido opcional. Você também pode carregar a bateria em uma estação de acoplamento HP Photosmart opcional que tenha uma baia para bateria.

A tabela abaixo mostra o tempo médio de recarga para uma bateria totalmente descarregada, de acordo com o local da recarga.

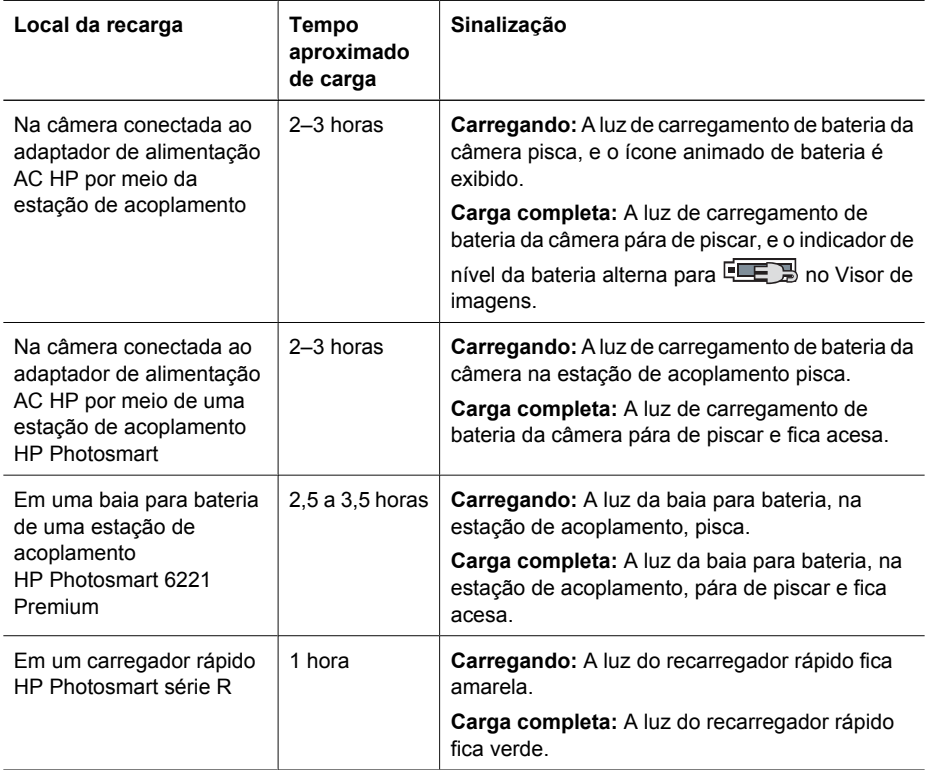

## **Precauções de segurança para recarregar baterias**

É possível recarregar uma bateria de lítion na câmera ou adquirir uma estação de acoplamento opcional com baia para bateria ou um recarregador rápido. Esses equipamentos podem ficar

quentes durante a carga de uma bateria de lítio. Isso é normal. Entretanto, devem-se seguir as precauções de segurança abaixo.

- Não carregue nenhuma outra bateria além da bateria de lítio HPPhotosmart R07 na câmera, na estação de acoplamento ou no recarregador rápido.
- Insira a bateria de lítio na orientação correta.
- Use a câmera, a estação de acoplamento ou o recarregador rápido apenas em locais secos.
- Não recarregue a bateria de lítio em local quente, como perto de luz solar direta ou de fogo.
- Ao recarregar a bateria de lítio, nunca cubra a câmera, a estação de acoplamento nem o recarregador rápido.
- Não opere a câmera, a estação de acoplamento ou o recarregador rápido se a bateria de lítio parecer danificada.
- Não desmonte a câmera, a estação ou o recarregador rápido.
- Desconecte o adaptador de alimentação AC HP ou o recarregador rápido da tomada elétrica antes de limpá-los.
- Após uso intenso, a bateria de lítio pode começar a inchar. Se ficar difícil inserir ou tirar a bateria da câmera, da estação de acoplamento ou do recarregador rápido, descontinue o uso da bateria e substitua-a por uma nova. Recicle a bateria velha.

## <span id="page-60-0"></span>**B Especificações**

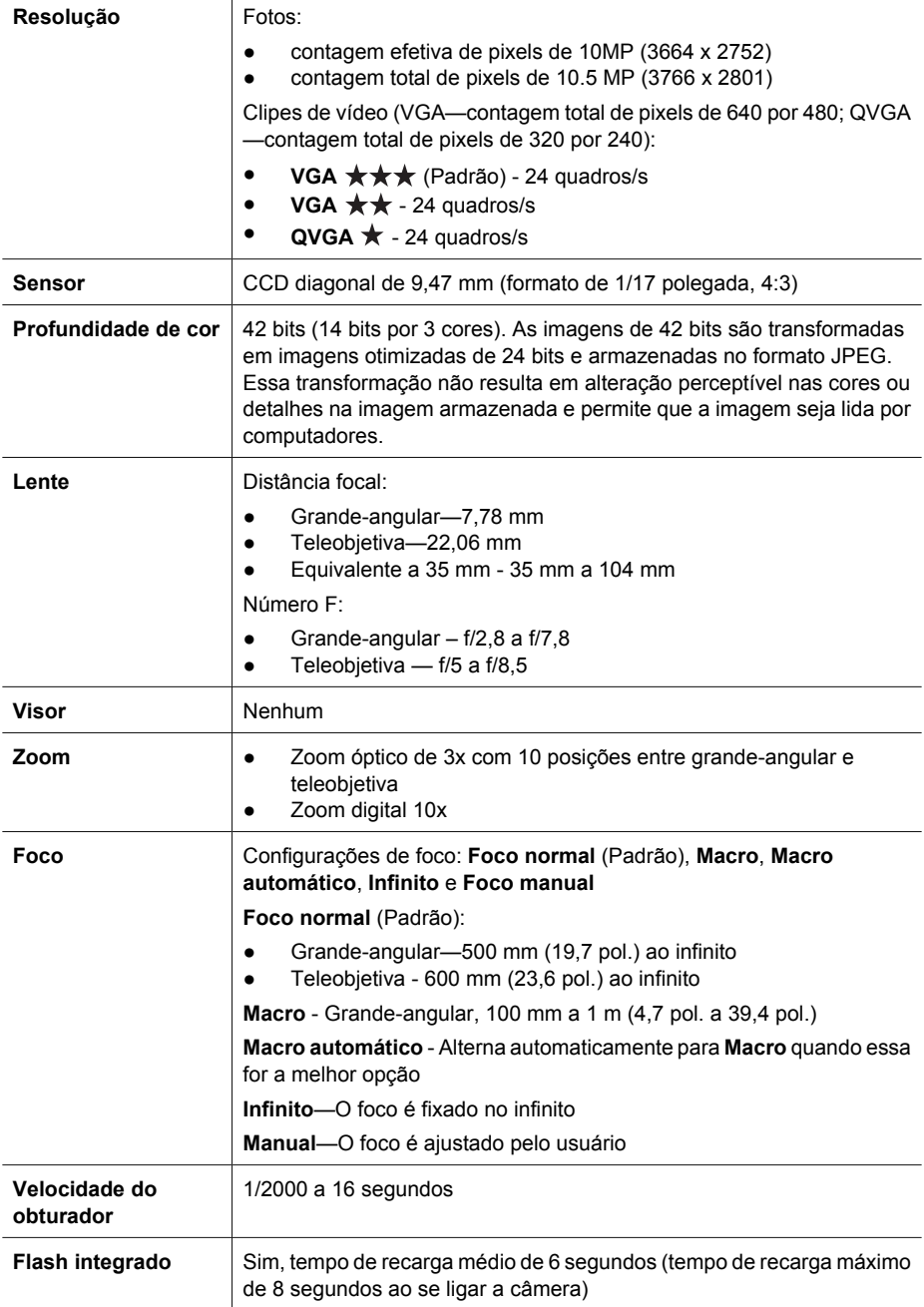

### <span id="page-61-0"></span>Apêndice B

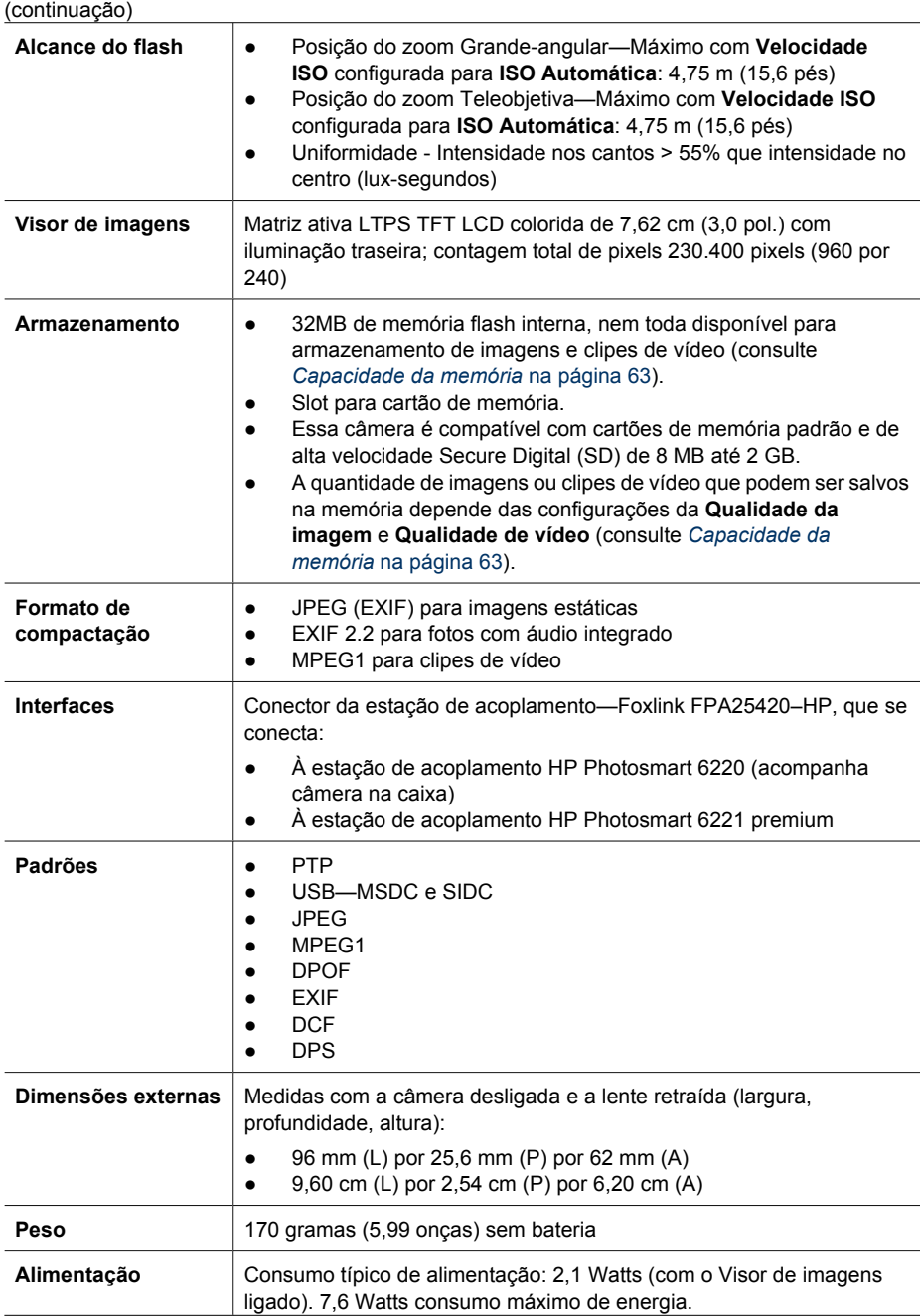

<span id="page-62-0"></span>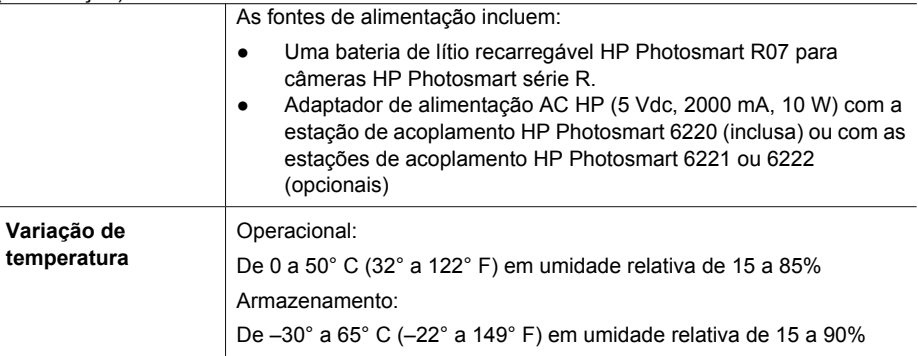

## **Capacidade da memória**

Nem toda a memória interna de 32MB está disponível para o armazenamento de imagens, porque parte da memória é utilizada para as operações internas da câmera. O tamanho real dos arquivos e a quantidade de fotos estáticas que podem ser armazenados na memória interna ou no cartão de memória podem variar dependendo do conteúdo de cada foto estática e a duração do clipe de áudio associado.

## **Qualidade de imagem**

A tabela abaixo lista a quantidade aproximada e o tamanho médio de imagens estáticas que podem ser armazenadas na memória interna quando a câmera está definida em configurações de **Qualidade de imagem** diferentes (consulte **Qualidade de imagem**, em *[Usar o Menu Capturar](#page-22-0)* [na página 23](#page-22-0)).

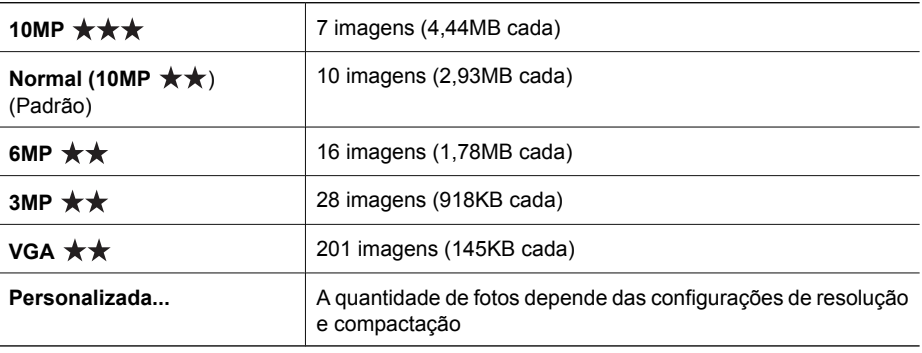

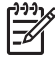

**Nota** Os valores exibidos são para imagens sem clipes de áudio. Sessenta segundos de áudio adicionam 330KB ao tamanho do arquivo.

## <span id="page-63-0"></span>**Qualidade de vídeo**

A tabela abaixo lista a quantidade aproximada de clipes de vídeo que podem ser armazenados na memória interna quando a câmera está definida em configurações de **Qualidade de vídeo** diferentes (consulte **Qualidade de vídeo**, em *[Usar o Menu Capturar](#page-22-0)* na página 23).

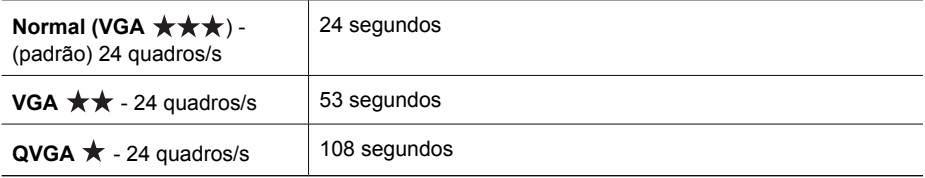

## <span id="page-64-0"></span>**Índice**

## **A**

adicionar bordas [36](#page-35-0) alcance, configurações de foco [17](#page-16-0) alimentação Botão ON/OFF (liga/ desliga) [6](#page-5-0) consumo [62](#page-61-0) indicadores [58](#page-57-0) luz [6](#page-5-0) ampliar imagens [31](#page-30-0) aplicar efeitos artísticos [35](#page-34-0) apresentação de slides [33](#page-32-0) Área de foco automático [25](#page-24-0) armazenamento [62](#page-61-0) assistência [55](#page-54-0)

## **B**

Balanço de branco [25,](#page-24-0) [28](#page-27-0) bateria carregar [9](#page-8-0) conservar [57](#page-56-0) fotos por [58](#page-57-0) instalar [8](#page-7-0) porta [7](#page-6-0) principais pontos sobre uso [57](#page-56-0) bateria de lítio [57](#page-56-0), [59](#page-58-0) bordas [36](#page-35-0) Botão Compartilhar [6](#page-5-0) Botão Exibição ao vivo/ Reproduzir [6](#page-5-0) Botão Flash [6](#page-5-0) Botão Foco [6](#page-5-0) Botão Menu/OK [7](#page-6-0) Botão Obturador [6](#page-5-0), [14](#page-13-0) Botão ON/OFF (liga/desliga) [6](#page-5-0) Botão Vídeo [6](#page-5-0) Botões de setas [6](#page-5-0) Brilho do visor [48](#page-47-0)

## **C**

câmera dimensões [62](#page-61-0) especificações [61](#page-60-0) ligar/desligar [9](#page-8-0) partes [6,](#page-5-0) [7](#page-6-0), [8](#page-7-0)

peso [62](#page-61-0) restaurar [50](#page-49-0) cartão de memória [10](#page-9-0), [62](#page-61-0) clipes de áudio [13](#page-12-0), [34](#page-33-0) clipes de vídeo [14](#page-13-0), [25](#page-24-0), [64](#page-63-0) compartilhar fotos [43](#page-42-0) Compensação da exposição [24,](#page-23-0) [28](#page-27-0) computador, conectar ao [39](#page-38-0), [40](#page-39-0) configuração de TV [49](#page-48-0) configuração Disparo [25,](#page-24-0) [27](#page-26-0) configuração Macro automático [17](#page-16-0) configuração USB [40,](#page-39-0) [48](#page-47-0) configurações salvas, Meu modo [23](#page-22-0) configurar destinos [45](#page-44-0), [46](#page-45-0) contagem de fotos restantes [13](#page-12-0) Contraste [26](#page-25-0) Controle de ampliação [6](#page-5-0) Controle de miniaturas [6](#page-5-0) Controle de zoom [6](#page-5-0) cor das imagens [24,](#page-23-0) [26](#page-25-0) cores [36](#page-35-0) corrigir olhos vermelhos [19,](#page-18-0) [24,](#page-23-0) [37](#page-36-0)

## **D**

Data e hora [9](#page-8-0), [48](#page-47-0) definir data e hora [9](#page-8-0) dimensões [62](#page-61-0) distância focal [61](#page-60-0)

## **E**

efeitos artísticos [35](#page-34-0) enviar imagens individuais [45](#page-44-0) enviar imagens isoladas [46](#page-45-0) espaço restante na memória [13](#page-12-0) especificações [61](#page-60-0) estação de acoplamento [8](#page-7-0) excluir imagens [7,](#page-6-0) [32](#page-31-0) Exibir apresentação de slides [33](#page-32-0) Exibir miniaturas [31](#page-30-0)

Exibir panorama [34](#page-33-0) exposição [16](#page-15-0), [21](#page-20-0), [22](#page-21-0)

## **F**

Favoritos [44](#page-43-0) flash alcance [62](#page-61-0) corrigir olhos vermelhos [19](#page-18-0), [24](#page-23-0) foco Área de foco automático [25](#page-24-0) colchetes de [14](#page-13-0) configurações [17,](#page-16-0) [61](#page-60-0) foco automático [14](#page-13-0) Foco manual [17](#page-16-0) otimizar [15](#page-14-0) trava de foco [16](#page-15-0) Foco infinito [17](#page-16-0) Foco macro [15,](#page-14-0) [17](#page-16-0) Foco manual [17](#page-16-0) Foco normal [15,](#page-14-0) [17](#page-16-0) formatar cartão de memória [10](#page-9-0) formato de compactação [62](#page-61-0) fotos [13](#page-12-0), [26](#page-25-0)

## **G**

Galeria de projetos [35](#page-34-0) Gravação de data e hora [26](#page-25-0) gravar clipes de áudio [34](#page-33-0) clipes de vídeo [14](#page-13-0)

## **H**

Hora e data [9](#page-8-0), [48](#page-47-0) HP Photosmart Express [43](#page-42-0), [44](#page-43-0)

## **I**

Idioma [9,](#page-8-0) [49](#page-48-0) Iluminação adaptativa [24](#page-23-0), [28](#page-27-0) imagens ampliar [31](#page-30-0) Balanço de branco [25](#page-24-0) Contraste [26](#page-25-0) enviar [46](#page-45-0)

excluir [32](#page-31-0) Gravação de data e hora [26](#page-25-0) modo Panorama [21](#page-20-0) modos de fotografias [19](#page-18-0) Nitidez [26](#page-25-0) número restante [13](#page-12-0) por bateria [58](#page-57-0) Qualidade de imagem [24](#page-23-0), [63](#page-62-0) transferir para o computador [39](#page-38-0) imagens por e-mail [45](#page-44-0), [46](#page-45-0) impressão direta [41](#page-40-0) impressões, comprar online [45](#page-44-0) imprimir imagens [41,](#page-40-0) [43](#page-42-0) Informações sobre a imagem [33](#page-32-0) instalar cartão de memória [10](#page-9-0) instalar o software [10](#page-9-0) interfaces [62](#page-61-0) Intervalo [24](#page-23-0)

## **L**

LEDs [6](#page-5-0), [7](#page-6-0) ligar/desligar [9](#page-8-0) Luz auxiliar de foco [48](#page-47-0) luzes na câmera [6,](#page-5-0) [7](#page-6-0) luzes piscando na câmera [6](#page-5-0), [7](#page-6-0)

## **M**

Medição EA [25](#page-24-0) memória capacidade [63](#page-62-0) cartão [13](#page-12-0) porta do cartão [7](#page-6-0) memória interna [13,](#page-12-0) [63](#page-62-0) Menu Capturar [23](#page-22-0) Menu Configurar [48](#page-47-0) Menu Photosmart Express compartilhar imagens [45](#page-44-0) comprar impressões online [45](#page-44-0) marcar imagens como Favoritos [44](#page-43-0) marcar imagens para impressão [44](#page-43-0) Menu Reproduzir [31](#page-30-0) menus Capturar [23](#page-22-0) Configurar [48](#page-47-0) Galeria de projetos [35](#page-34-0)

Photosmart Express [43](#page-42-0) Reproduzir [31](#page-30-0) Meu modo [21,](#page-20-0) [22,](#page-21-0) [23](#page-22-0) microfone [7](#page-6-0) Miniaturas [31](#page-30-0) modificar cores [36](#page-35-0) modo Ação [20](#page-19-0) modo Automático [19](#page-18-0) modo Cena noturna [20](#page-19-0) modo de fotografia [19](#page-18-0) modo Documento [20](#page-19-0) modo Foto nítida [20](#page-19-0) modo Manual [21](#page-20-0), [22](#page-21-0) modo Neve [20](#page-19-0) modo Paisagem [19](#page-18-0) modo Panorama [20](#page-19-0), [21,](#page-20-0) [34](#page-33-0) modo Pôr-do-sol [20](#page-19-0) modo Praia [20](#page-19-0) modo Prioridade de abertura [20](#page-19-0) modo Prioridade do obturador [21](#page-20-0) modo Retrato [20](#page-19-0) modo Retrato noturno [20](#page-19-0) modo Teatro [20](#page-19-0) Montar panorama [34](#page-33-0) Mover imagens para cartão [32](#page-31-0)

## **N**

Nitidez [26](#page-25-0) número de fotos restantes [13](#page-12-0) imagens estáticas [63](#page-62-0) Número F [61](#page-60-0)

## **O**

obter assistência [55](#page-54-0) on/off (liga/desliga) [9](#page-8-0) online compra de impressões [45](#page-44-0) destinos [45](#page-44-0), [46](#page-45-0)

## **P**

partes da câmera [6,](#page-5-0) [7](#page-6-0), [8](#page-7-0) peso [62](#page-61-0) precauções de segurança para baterias [57,](#page-56-0) [59](#page-58-0) problemas e soluções [50](#page-49-0) processo de suporte [55](#page-54-0) profundidade de cor [61](#page-60-0)

## **Q**

Qualidade de imagem [24,](#page-23-0) [63](#page-62-0) Qualidade de vídeo [25](#page-24-0), [64](#page-63-0)

#### **R**

Região [9](#page-8-0) Reproduzir [30](#page-29-0) resolução [61](#page-60-0) restaurar câmera [50](#page-49-0) restaurar configurações [49](#page-48-0) Restaurar configurações [49](#page-48-0) Revisão instantânea [14](#page-13-0), [21](#page-20-0), [27](#page-26-0), [48](#page-47-0)

## **S**

Saturação [26](#page-25-0) selecionar imagens para destinos [45,](#page-44-0) [46](#page-45-0) selecionar imagens para impressão [44](#page-43-0) sites [55](#page-54-0) software HP Photosmart [10](#page-9-0), [11](#page-10-0) solução de problemas [50](#page-49-0) solucionar problemas [50](#page-49-0) sons da câmera [48](#page-47-0) suporte ao produto [55](#page-54-0)

## **T**

Tempo de espera do visor [48](#page-47-0) Timer interno configuração [23,](#page-22-0) [26](#page-25-0) luz [7](#page-6-0) transferir imagens [39](#page-38-0)

## **V**

velocidade do obturador [21](#page-20-0), [22](#page-21-0), [61](#page-60-0) Velocidade ISO [26](#page-25-0), [29](#page-28-0) Visor de imagens [7](#page-6-0) visualizar imagens [30](#page-29-0) Volume dos sons [48](#page-47-0)

## **Z**

zoom [17,](#page-16-0) [18,](#page-17-0) [61](#page-60-0) zoom digital [18](#page-17-0), [48](#page-47-0) zoom óptico [18](#page-17-0)